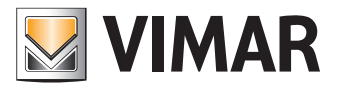

**Εγχειρίδιο χρήσης**

Πύλη View Vimar

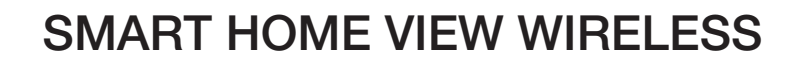

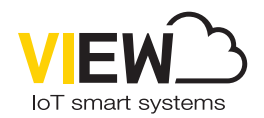

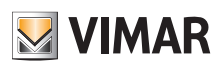

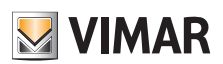

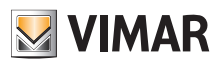

# Ευρετήριο

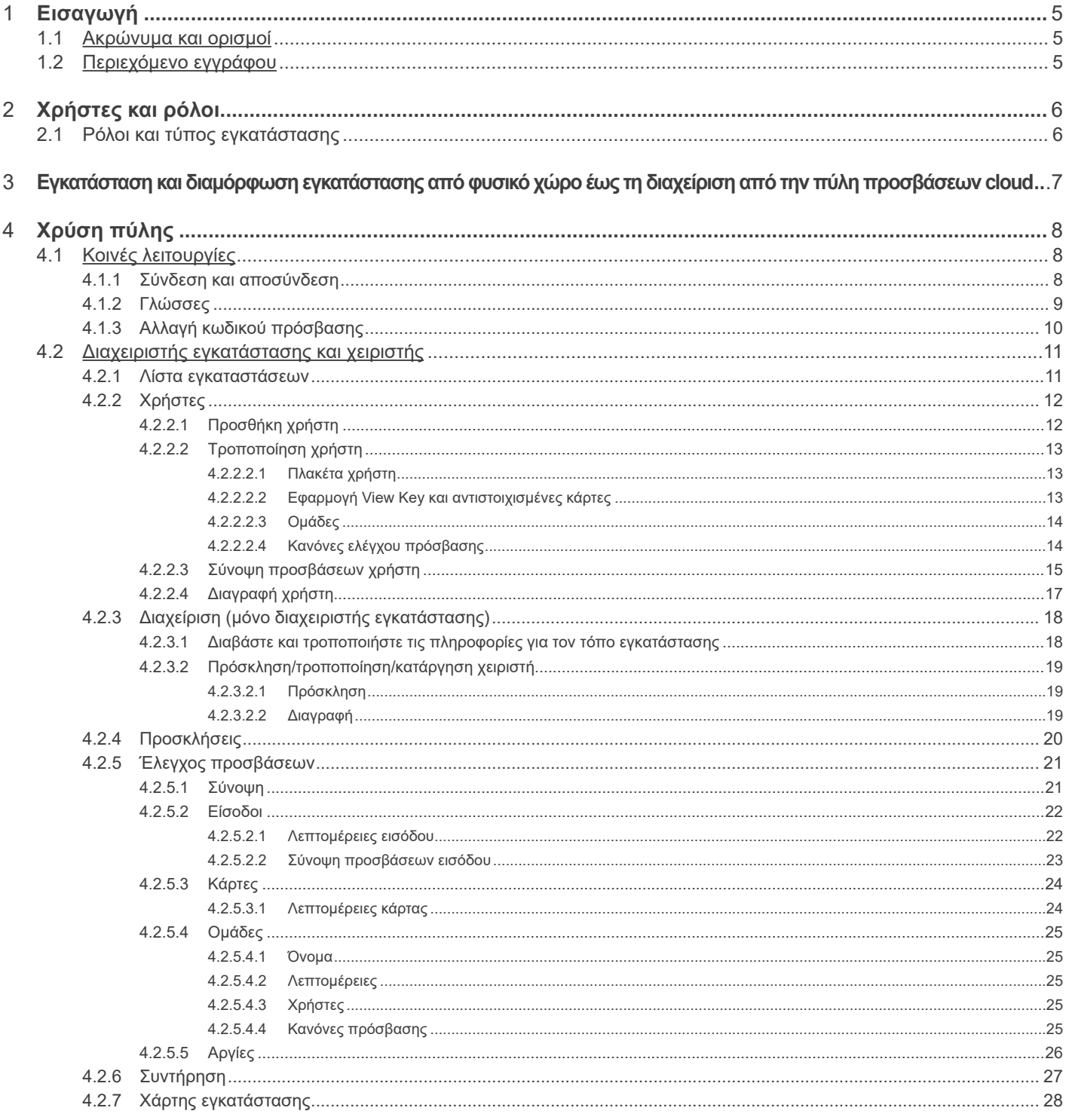

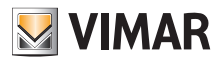

# **1 Εισαγωγή**

# **1.1 Ακρώνυμα και ορισμοί**

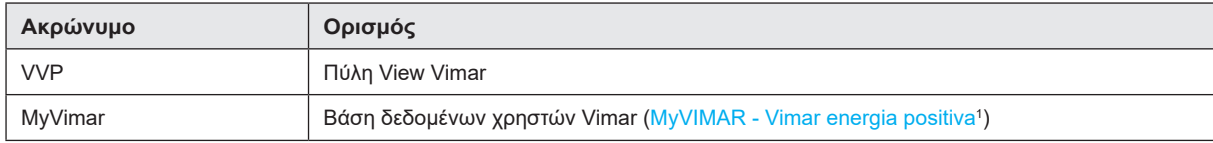

# **1.2 Περιεχόμενο εγγράφου**

Το παρόν εγχειρίδιο έχει την εξής δομή:

- σύντομη επισκόπηση του συστήματος και του ρόλου που παίζει στην πύλη View Vimar
- κεφάλαιο που περιγράφει όλες τις σελίδες και τις λειτουργίες της πύλης

\_\_\_\_\_\_\_\_\_\_\_\_\_\_\_\_\_\_\_\_\_\_\_\_\_\_\_\_\_\_\_\_\_ 1 https://www.vimar.com/it/it/user/login

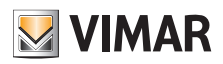

# **2 Χρήστες και ρόλοι**

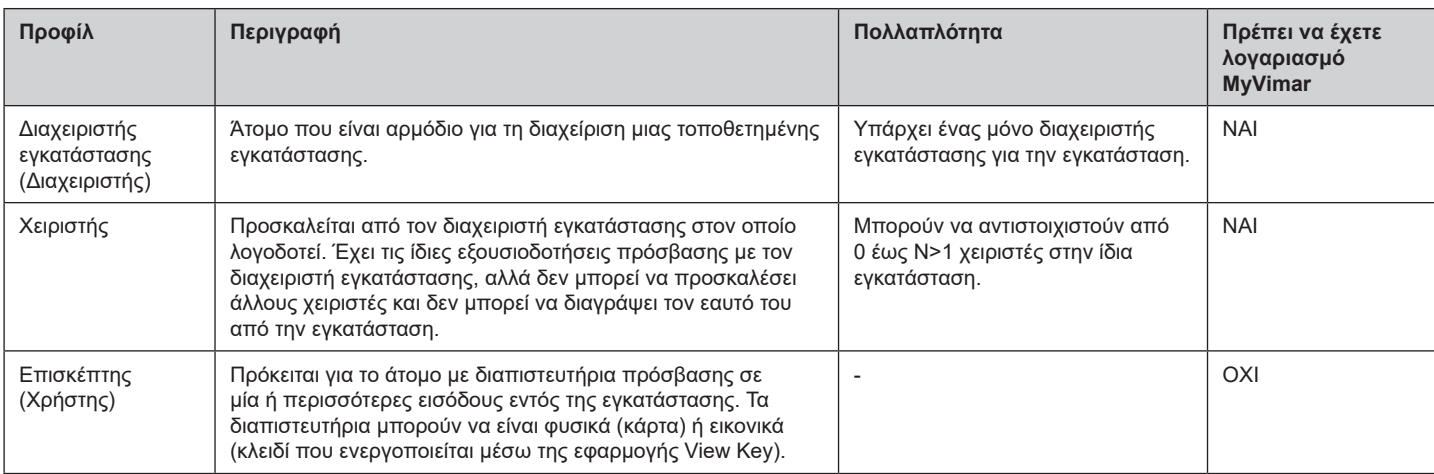

# **2.1 Ρόλοι και τύπος εγκατάστασης**

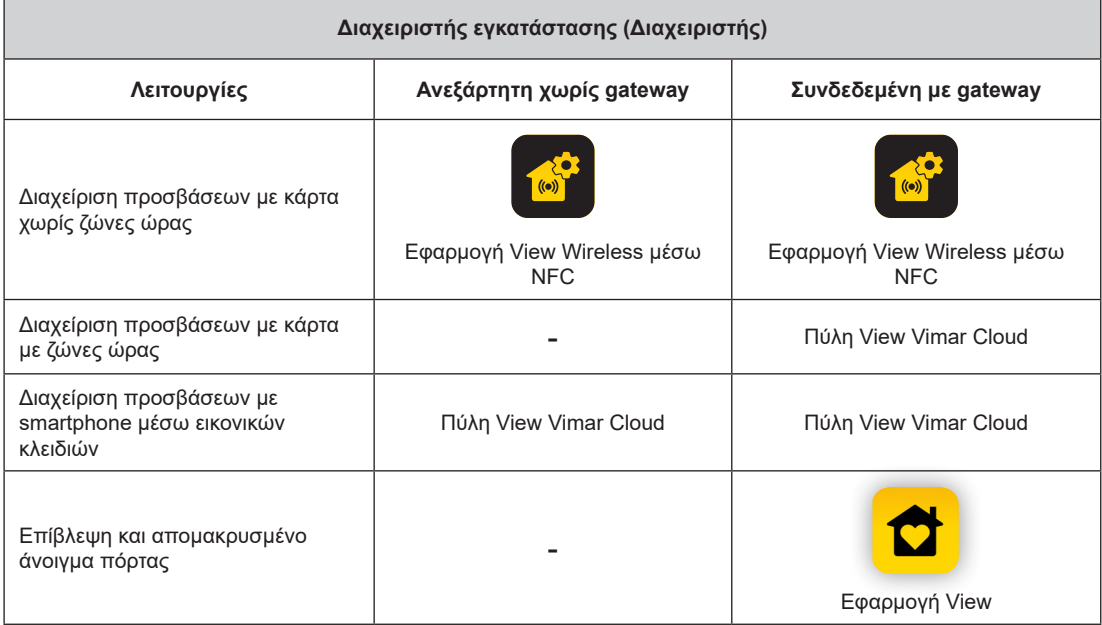

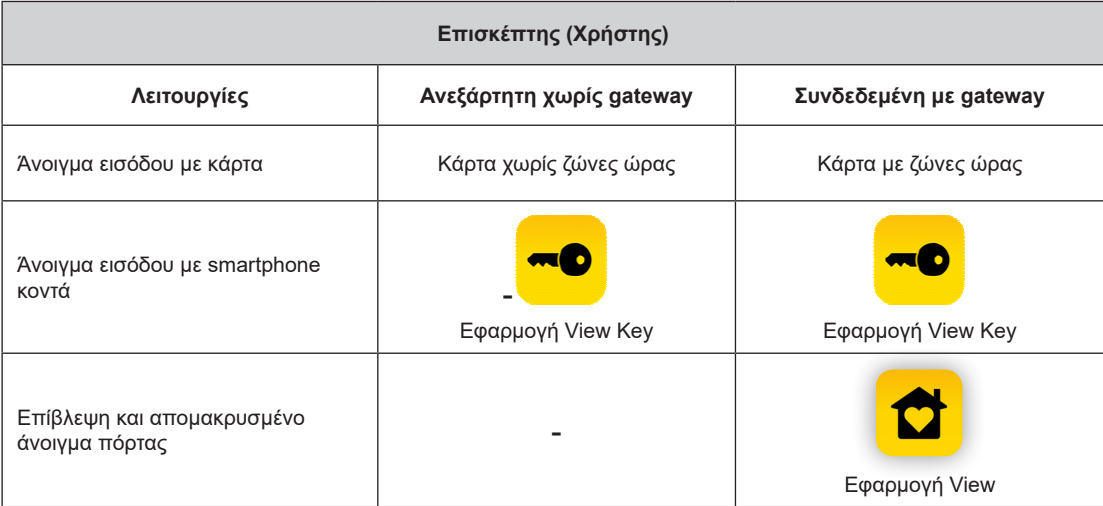

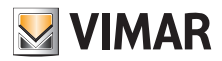

# **3 Εγκατάσταση και διαμόρφωση εγκατάστασης από φυσικό χώρο έως τη διαχείριση από την πύλη προσβάσεων cloud.**

Το παρακάτω διάγραμμα απαντά στην ερώτηση σχετικά με το πώς γίνεται η πρώτη τοποθέτηση μιας εγκατάστασης

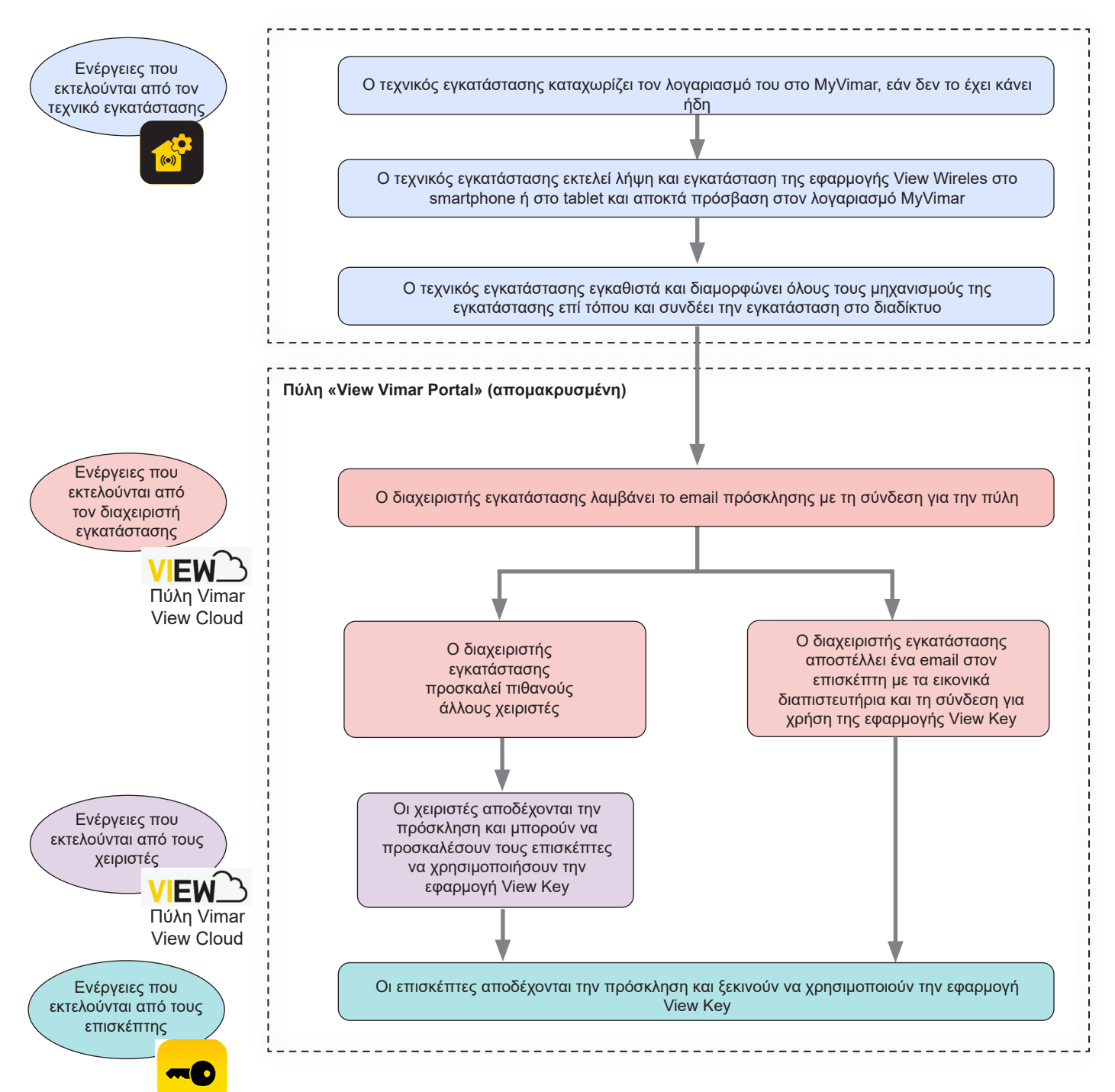

**ΣΗΜ.** Πρέπει να έχετε ενεργοποιημένη μόνο μία εφαρμογή κάθε φορά, είτε το View Wireless είτε το View Key. Σε αντίθετη περίπτωση, μπορεί να προκληθεί δυσλειτουργία στην επικοινωνία μεταξύ smartphone και μηχανισμού.

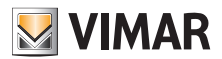

# **4 Χρήση της πύλης**

### **4.1 Κοινές λειτουργίες**

### **4.1.1 Σύνδεση και αποσύνδεση**

Για να αποκτήσετε πρόσβαση στην πύλη View Vimar, πρέπει να εγγραφείτε στη βάση δεδομένων MyVimar. Όταν απαιτείται σύνδεση στην πύλη, πρέπει να χρησιμοποιήσετε τα ίδια διαπιστευτήρια που χρησιμοποιήσατε για την εγγραφή σας στο MyVimar.

Η σύνδεση πρόσβασης στην πύλη είναι https://view.vimar.cloud

Όταν κάνετε κλικ σε αυτό το URL, εμφανίζεται η οθόνη σύνδεσης του MyVimar, στην οποία πρέπει να καταχωρίσετε τα διαπιστευτήρια.

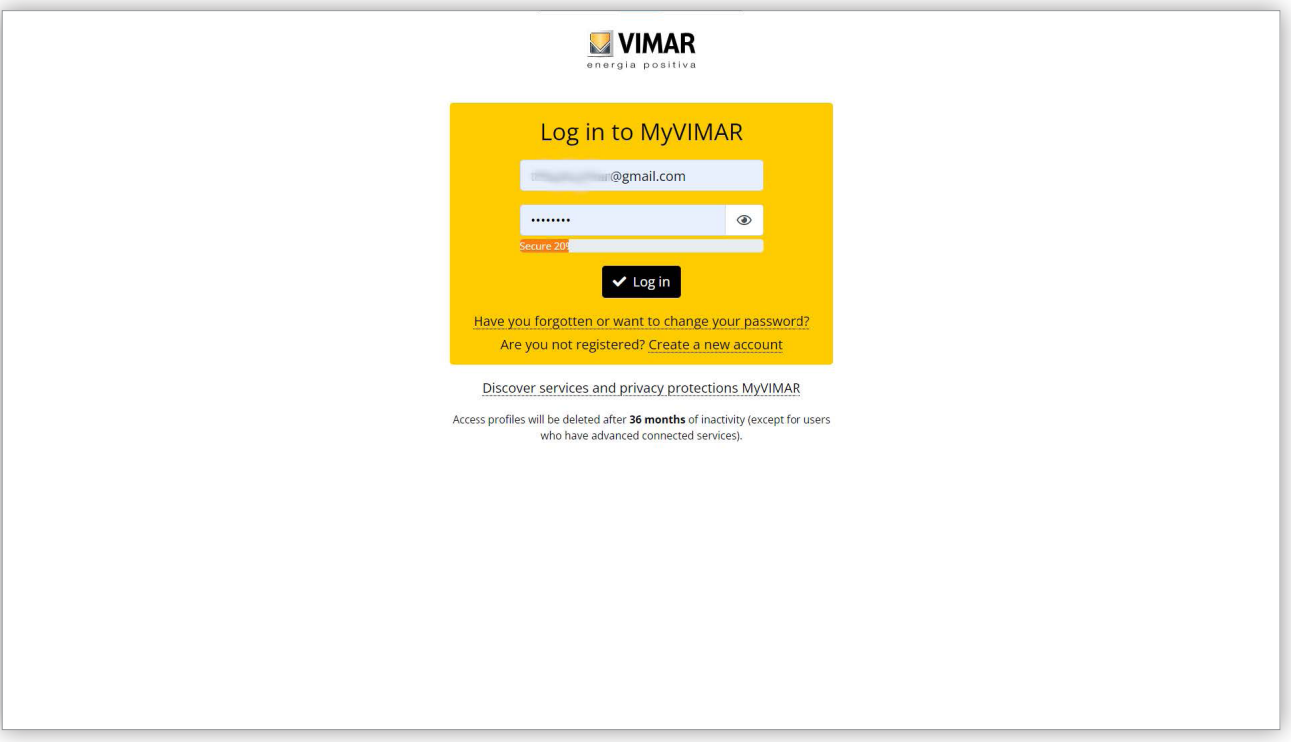

#### 1 Σελίδα σύνδεσης

Μετά την πρόσβαση του χρήστη, στη γωνία πάνω δεξιά εμφανίζεται η διεύθυνση email του. Για να αποσυνδεθείτε, αρκεί να κάνετε κλικ στη διεύθυνση και να επιλέξετε «Έξοδος» (Exit) από το αναπτυσσόμενο μενού.

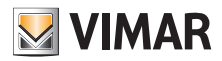

### **4.1.2 Γλώσσες**

Η πύλη View Vimar διατίθεται σε 12 διαφορετικές γλώσσες:

Ιταλικά, Αγγλικά, Γαλλικά, Γερμανικά, Ισπανικά, Πορτογαλικά, Ολλανδικά, Σουηδικά, Πολωνικά, Ρωσικά, Ελληνικά και Αραβικά. Για να αλλάξετε τη γλώσσα, χρησιμοποιήστε τον επιλογέα γλωσσών, στα δεξιά στην πάνω γραμμή.

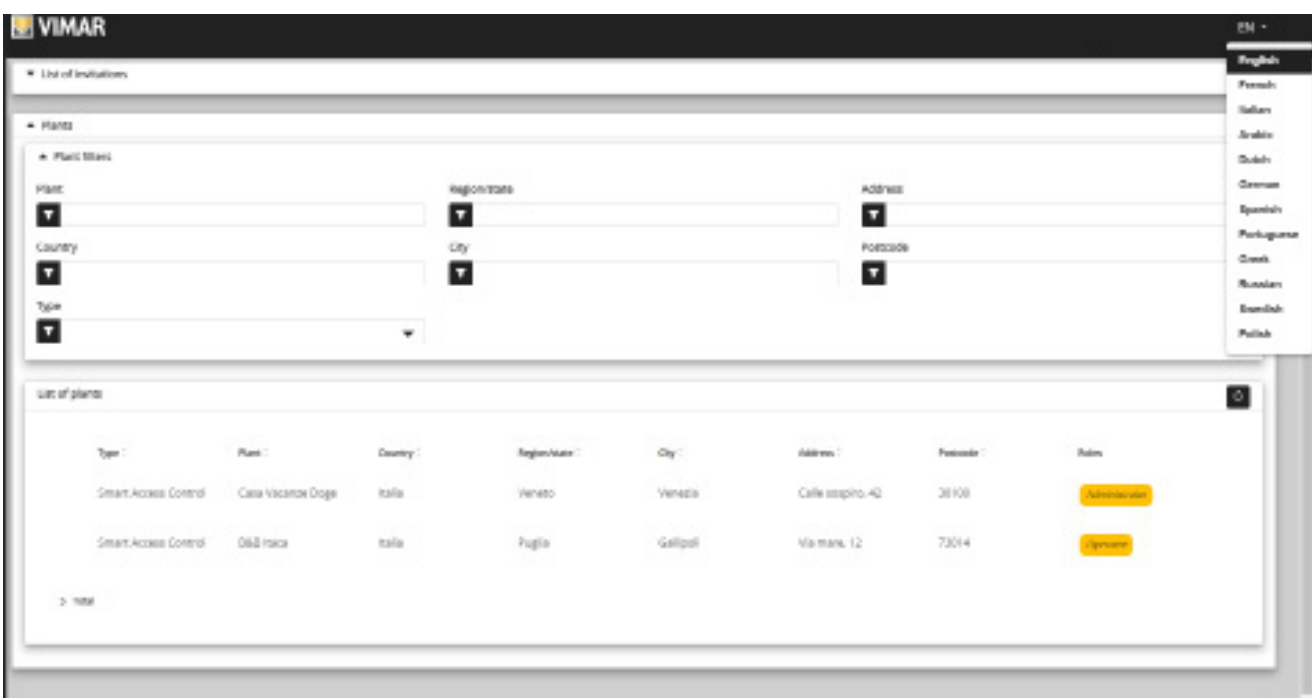

### 2 Μενού για αλλαγή γλώσσας

Όταν επιλεγεί η αραβική γλώσσα, αλλάζει και ο προσανατολισμός της διάταξης από δεξιά σε αριστερά.

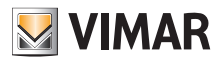

# **4.1.3 Αλλαγή κωδικού πρόσβασης**

Όπως αναφέρθηκε ήδη στην ενότητα «Σύνδεση και αποσύνδεση» (βλ. Κεφάλαιο 5.1.1), τα διαπιστευτήρια για πρόσβαση στην πύλη View Vimar είναι ίδια με εκείνα που χρησιμοποιήσατε για εγγραφή στον λογαριασμό MyVimar. Συνεπώς, για να αλλάξετε τον κωδικό πρόσβασης, πρέπει να ανοίξετε τη σελίδα λογαριασμού MyVimar. Για αυτόν τον σκοπό, στην πύλη View Vimar, κάντε κλικ στο όνομά σας στη γωνία πάνω δεξιά και, στη συνέχεια, επιλέξτε «Αλλαγή κωδικού πρόσβασης» (Change password) στο αναπτυσσόμενο μενού.

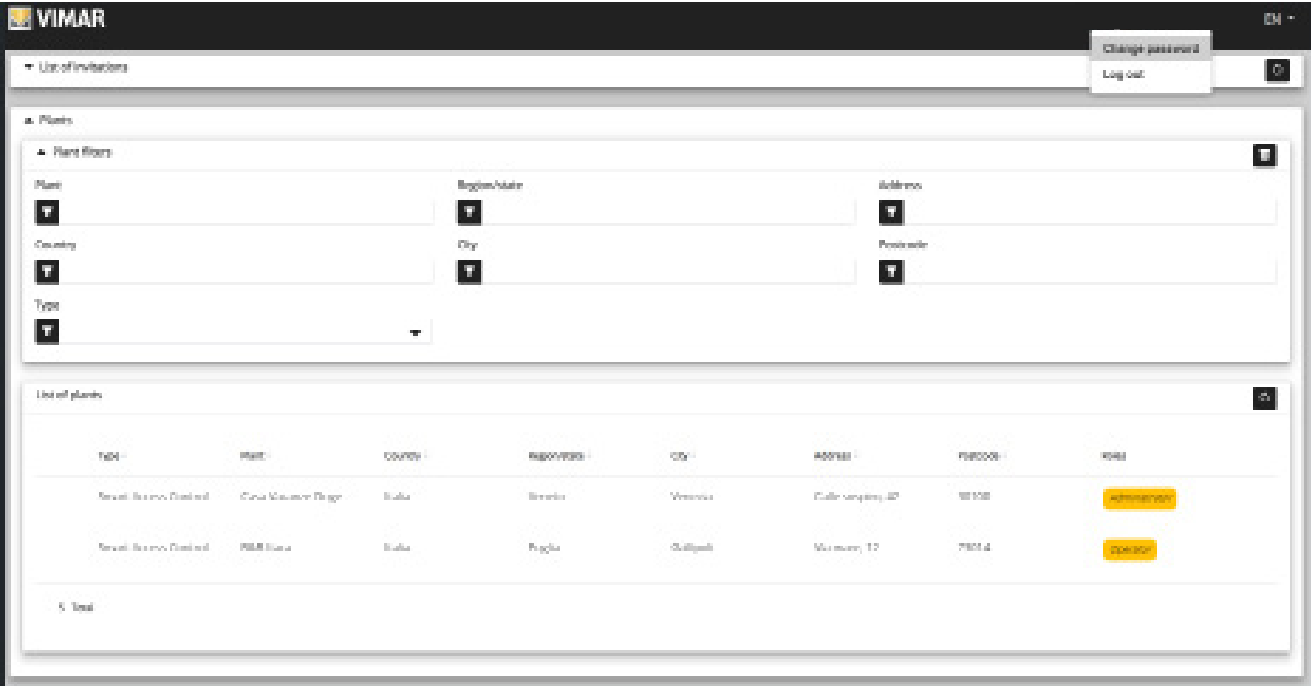

#### 3 Σύνδεση για αλλαγή κωδικού πρόσβασης

Ανοίγει μια νέα καρτέλα που σας μεταφέρει στον ιστότοπο MyVimar όπου μπορείτε να αλλάξετε τον κωδικό πρόσβασης.

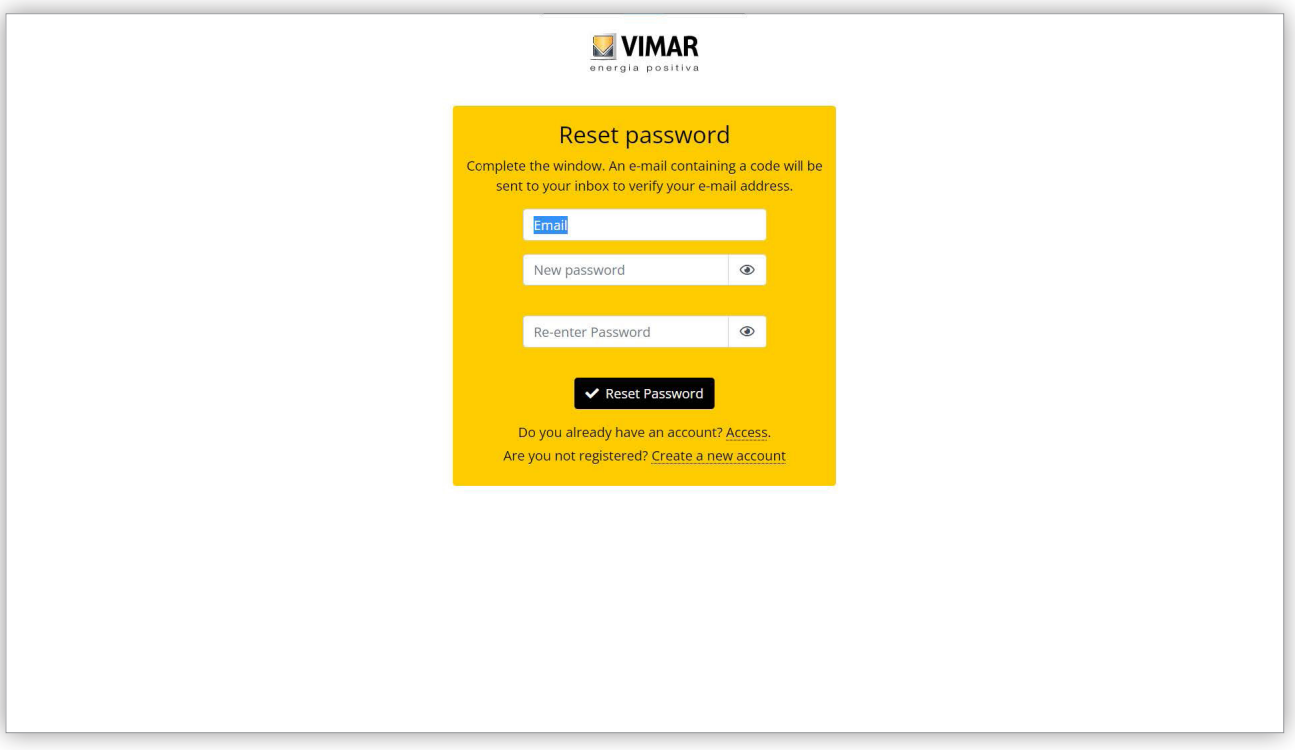

#### 4 Σελίδα για αλλαγή κωδικού πρόσβασης

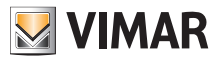

# **4.2 Διαχειριστής εγκατάστασης και χειριστής**

### **4.2.1 Λίστα εγκαταστάσεων**

Πρόκειται για τη σελίδα που εμφανίζεται από τον διαχειριστή ή τον χειριστή όταν πραγματοποιεί σύνδεση:

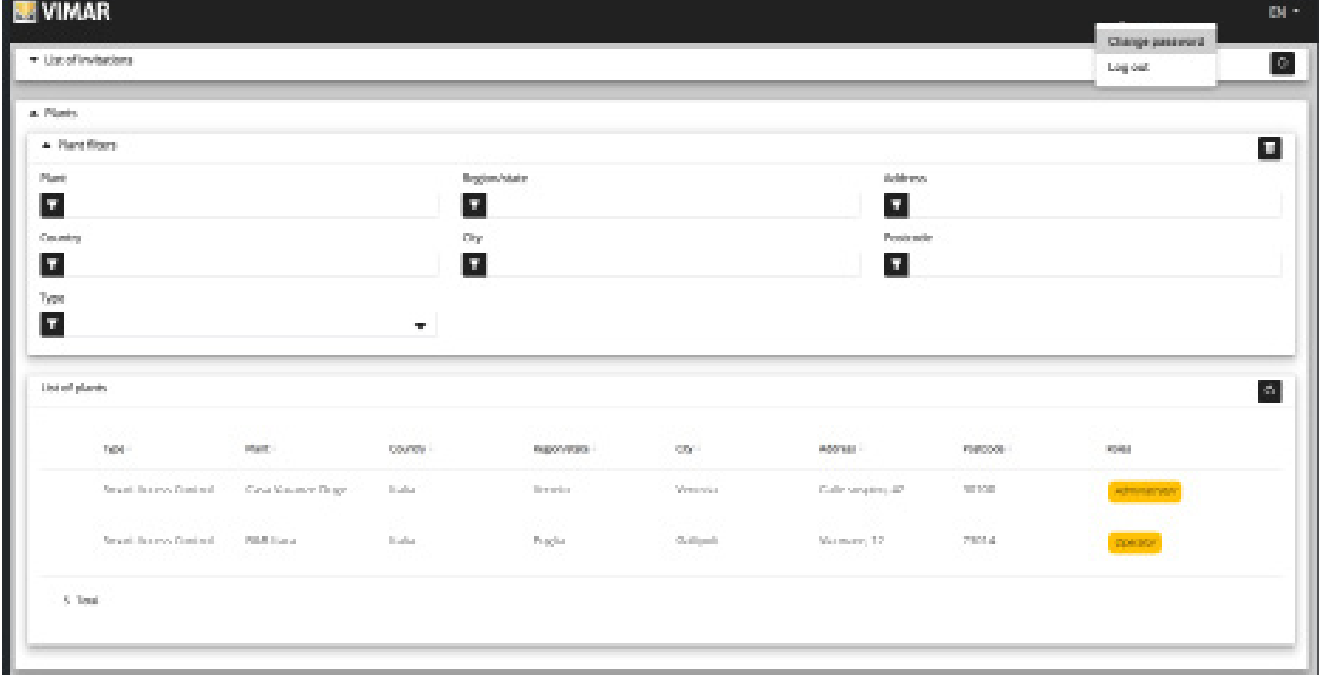

Η σελίδα εμφανίζει όλες τις εγκαταστάσεις για τις οποίες έχετε ρόλο διαχειριστή εγκατάστασης ή χειριστή. Εάν κάνετε κλικ σε μια εγκατάσταση στην οποία είστε διαχειριστής εγκατάστασης ή χειριστή, θα εμφανιστεί η σελίδα με λεπτομέρειες της εγκατάστασης. Η λίστα εγκαταστάσεων μπορεί να φιλτραριστεί με επιλογή ενός ή περισσότερων πεδίων από τα διαθέσιμα.

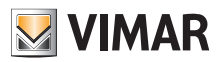

# **4.2.2 Χρήστες**

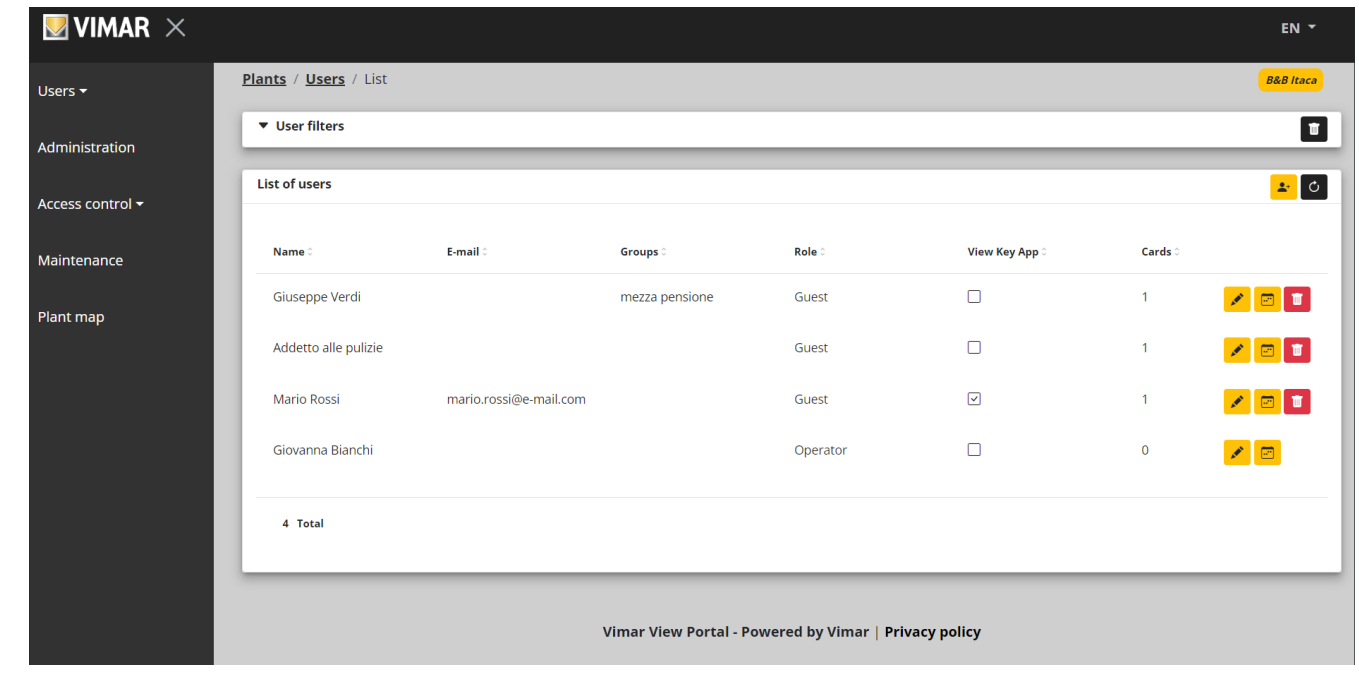

Σε μια εγκατάσταση, η κύρια οθόνη εμφανίζει τη λίστα όλων των χρηστών που έχουν δημιουργηθεί.

Σε αυτήν τη σελίδα, μπορείτε να προσθέσετε/τροποποιήσετε/διαγράψετε έναν χρήστη όπως περιγράφεται στις επόμενες παραγράφους.

### **4.2.2.1 Προσθήκη χρήστη**

Για να δημιουργήσετε έναν χρήστη, κάντε κλικ στο κουμπί <mark>.≛\*</mark> . Στην πύλη, ανοίγει ένα αναδυόμενο παράθυρο όπως το παρακάτω, στο οποίο μπορείτε να καταχωρίσετε τα κύρια στοιχεία του χρήστη:

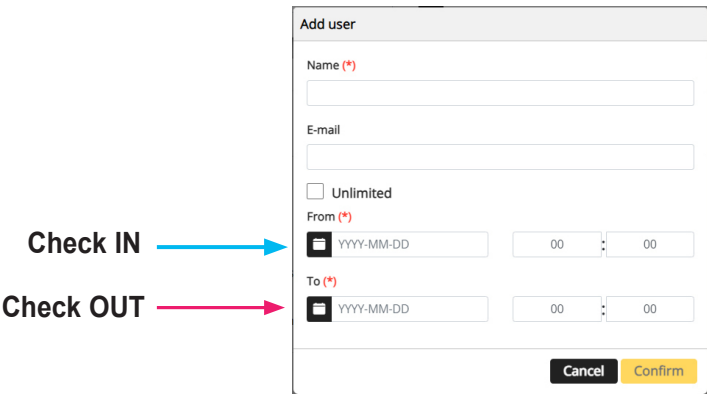

Οι υποχρεωτικές παράμετροι για εισαγωγή είναι το όνομα και το διάστημα ισχύος. **Το διάστημα ισχύος είναι το διάστημα κατά το οποίο ο χρήστης παραμένει στο κτήριο και το οποίο μπορεί επίσης να είναι απεριόριστο (για παράδειγμα, Check in, Check out)**.

**Στην περίπτωση στην οποία η εφαρμογή View Key χρησιμοποιείται από τον επισκέπτη για άνοιγμα της εισόδου, τότε θα πρέπει να καταχωριστεί και το e-mail.**

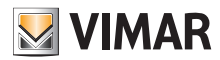

#### **4.2.2.2 Τροποποίηση χρήστη**

Για να τροποποιήσετε τις ιδιότητες ενός υπάρχοντος χρήστη, κάντε κλικ στο όνομά του στη λίστα χρηστών. Στην πύλη, ανοίγει μια σελίδα του χρήστη στην οποία μπορείτε να τροποποιήσετε όλες τις ιδιότητες χρήστη που ομαδοποιούνται στις παρακάτω κατηγορίες:

- Ειδικές ιδιότητες χρήστη
- Αντιστοίχιση καρτών ή/και δημιουργία εικονικών διαπιστευτηρίων
- Διαχείριση ομάδων
- Κανόνες πρόσβασης που αντιστοιχίζονται στον χρήστη

#### **4.2.2.2.1 Πλακέτα χρήστη**

- Όνομα (*Name*) (δεν μπορεί να τροποποιηθεί): αναγνωριστικό του χρήστη, το οποίο αντιστοιχίστηκε από το άτομο που το καταχώρισε στην πύλη
- Email (μπορεί να τροποποιηθεί): χρησιμοποιείται για πρόσκληση του χρήστη να χρησιμοποιήσει την εφαρμογή View Key που θα εκτελέσει λήψη των εικονικών κλειδιών
- Εγγραφή στο My Vimar (*registered*) (δεν μπορεί να τροποποιηθεί): υποδεικνύει εάν ο χρήστης έχει επίσης λογαριασμό MyVimar

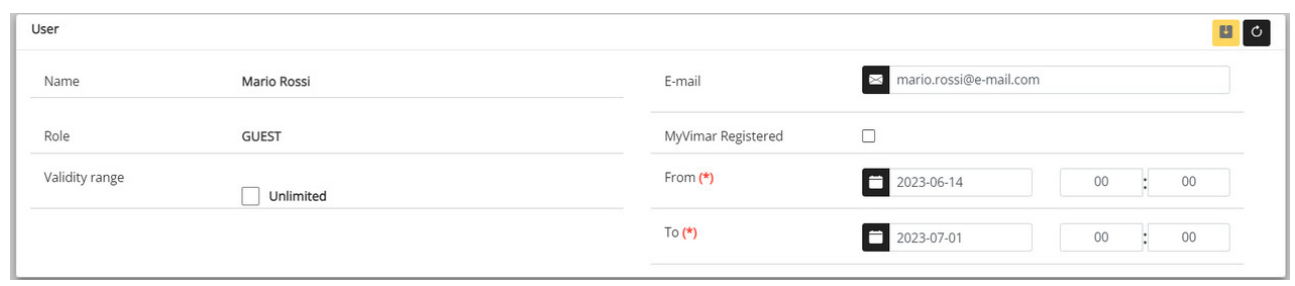

#### **4.2.2.2.2 Εφαρμογή View Key και αντιστοιχισμένες κάρτες**

r

Η πύλη μπορεί να διαχειριστεί τόσο τις φυσικές κάρτες (κωδ. 01817) όσο και τα εικονικά κλειδιά που μπορούν να χρησιμοποιηθούν με την εφαρμογή View Key.

Σε αυτό το τμήμα, μπορείτε να αντιστοιχίσετε στον χρήστη μία ή περισσότερες κάρτες (που έχουν ήδη ενεργοποιηθεί στην εφαρμογή View Wireless) συγκεκριμένης χρονικής διάρκειας ή/και απεριόριστης διάρκειας.

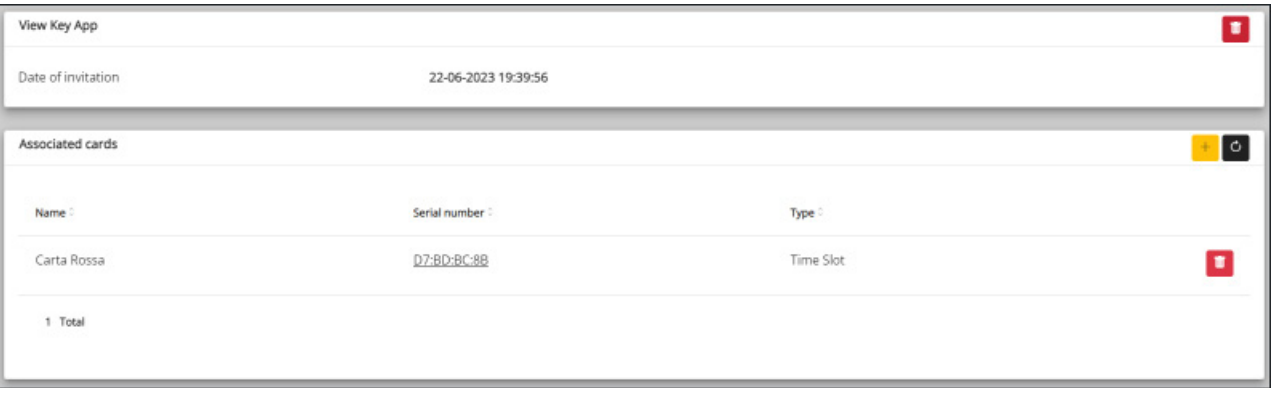

Μπορείτε να προσκαλέσετε τον χρήστη να χρησιμοποιήσει την εφαρμογή View Key πατώντας το ειδικό πλήκτρο +. Θα ανοίξει ένα παράθυρο από το οποίο μπορείτε να επιλέξετε μία ή περισσότερες κάρτες για αντιστοίχιση στον χρήστη.

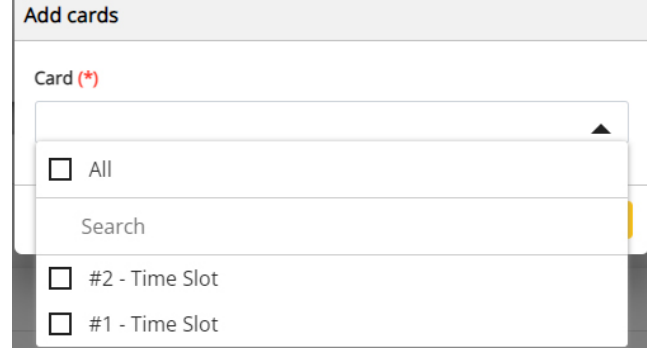

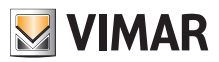

#### **4.2.2.2.3 Ομάδες**

 $\triangle$  Groups 田り Assigned User No data 0 Total Available User breakfast only  $\Phi$ 1 Total

Σε αυτό το τμήμα, εμφανίζονται οι ομάδες στις οποίες ανήκει ο χρήστης. Μπορείτε να αντιστοιχίσετε ή να καταργήσετε την αντιστοίχιση του χρήστη από μια ομάδα χρησιμοποιώντας απλά τα δύο κουμπιά που εμφανίζονται σε κάθε σειρά της λίστας διαθέσιμων και αντιστοιχισμένων ομάδων αντίστοιχα.

#### **4.2.2.2.4 Κανόνες ελέγχου πρόσβασης**

Σε αυτό το τμήμα, εμφανίζονται οι κανόνες πρόσβασης που έχουν αντιστοιχιστεί στον χρήστη. Μπορεί να είναι προσωπικοί (Personal), δηλ. έχουν αντιστοιχιστεί ειδικά στον χρήστη, ή μεταβιβαζόμενοι (Inherited), δηλ. κανόνες που έχουν οριστεί για τις ομάδες στις οποίες είναι μέλος ο χρήστης. Φυσικά, ο χρήστης μπορεί να έχει πρόσβαση μέσω εισόδου εάν το επιτρέπει τουλάχιστον ένας από τους κανόνες του.

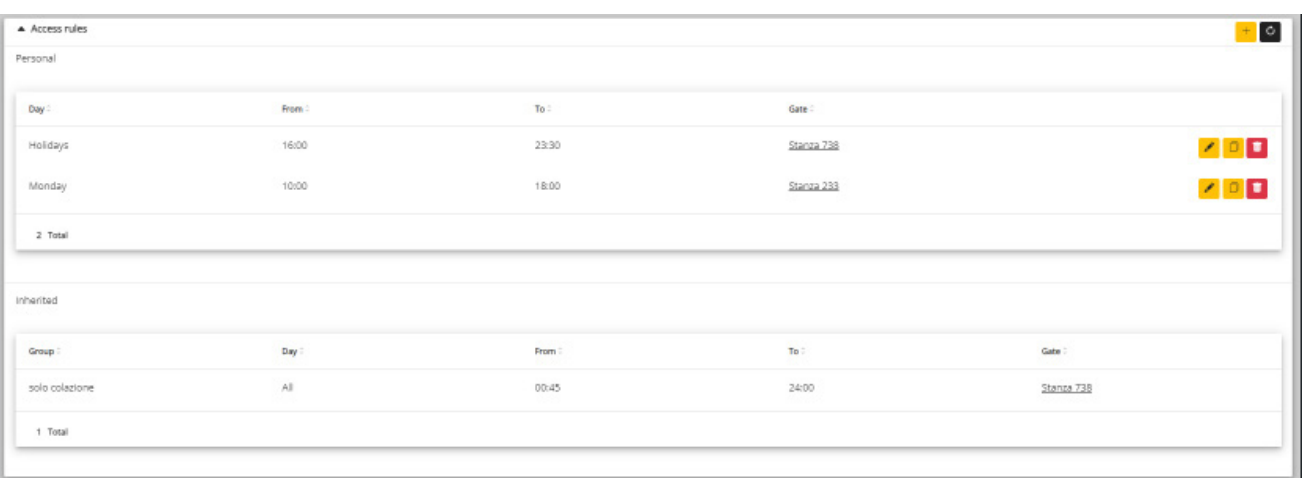

Για να προσθέσετε έναν νέο κανόνα, κάντε κλικ στο κουμπί +. Θα ανοίξει ένα παράθυρο όπου μπορείτε να επιλέξετε την είσοδο και το ωριαίο διάστημα πρόσβασης.

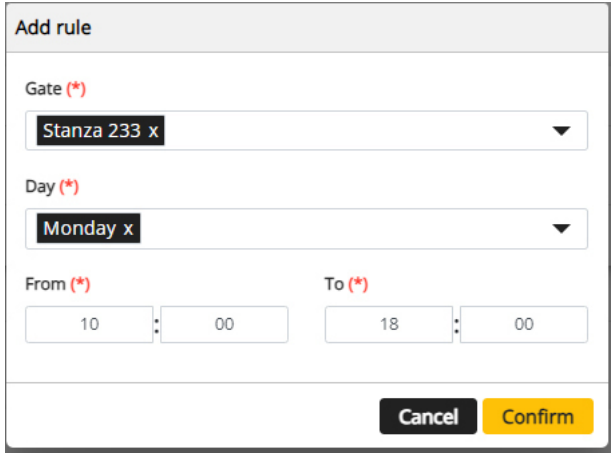

ΣΗΜ.: Εάν ο χρήστης επιτρέπεται να χρησιμοποιήσει την εφαρμογή και τις κάρτες (με ζώνες ώρας), οι κανόνες πρόσβασης είναι οι ίδιες.

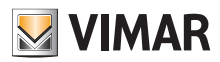

### **4.2.2.3 Σύνοψη προσβάσεων χρήστη**

Στη λίστα χρηστών, εάν κάνετε κλικ στο αντίστοιχο εικονίδιο <u>αυριάλονται για κάθε χρήστη η σύνοψη του διαστήματος ισχύος (check-in/check-out) και Στη λίστα χρηστών, εάν κάνετε κλικ στο αντίστοιχο εικονίδιο</u> οι είσοδοι στις οποίες είχε πρόσβαση. Για κάθε είσοδο, εμφανίζεται το ωράριο κατά το οποίο ο χρήστης μπορεί να έχει πρόσβαση και το μέσο με το οποίο μπορεί να αποκτήσει την πρόσβαση.

#### *Παράδειγμα 1*

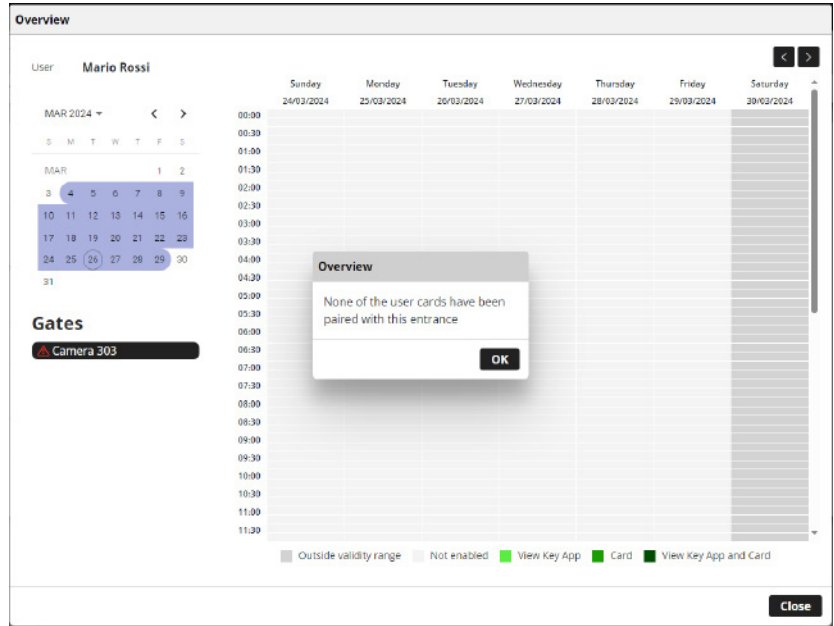

Σε αυτήν την περίπτωση, δημιουργήθηκε ένας κανόνας πρόσβασης για το Δωμάτιο 303, αλλά δεν αντιστοιχίστηκε στον χρήστη καμία κάρτα ή αυτή που αντιστοιχίστηκε δεν είναι διαθέσιμη για αυτήν την είσοδο. Η εφαρμογή View Key δεν ενεργοποιήθηκε και επομένως ο χρήστης δεν μπορεί να αξιοποιήσει τον ρυθμισμένο κανόνα πρόσβασης.

#### *Παράδειγμα 2*

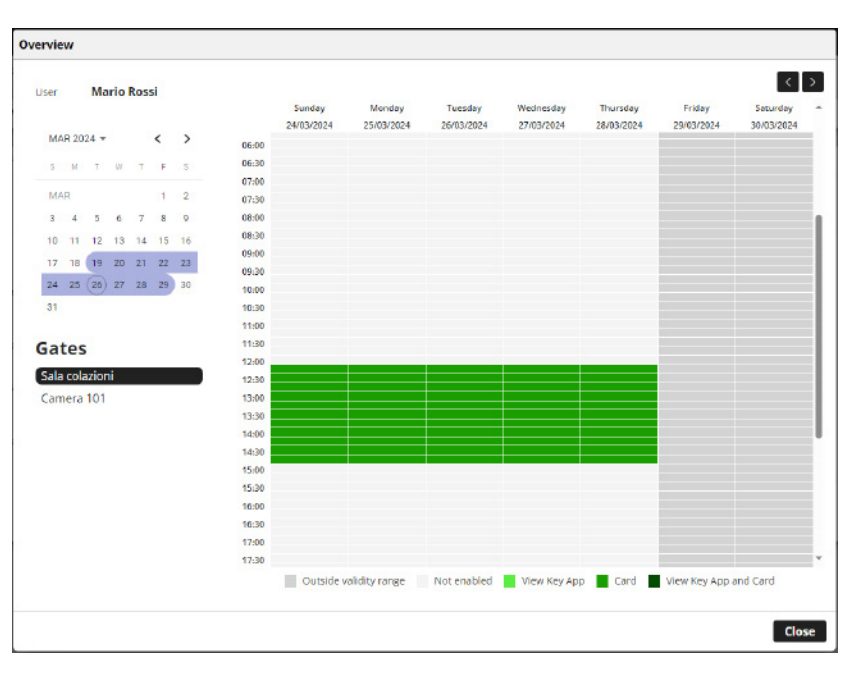

Σε αυτήν την περίπτωση, φαίνεται αμέσως το ωράριο κατά το οποίο ο χρήστης έχει εξουσιοδότηση να αποκτήσει πρόσβαση στην «Αίθουσα πρωινού», το οποίο είναι το διάστημα ισχύος.

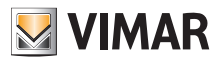

#### *Παράδειγμα 3*

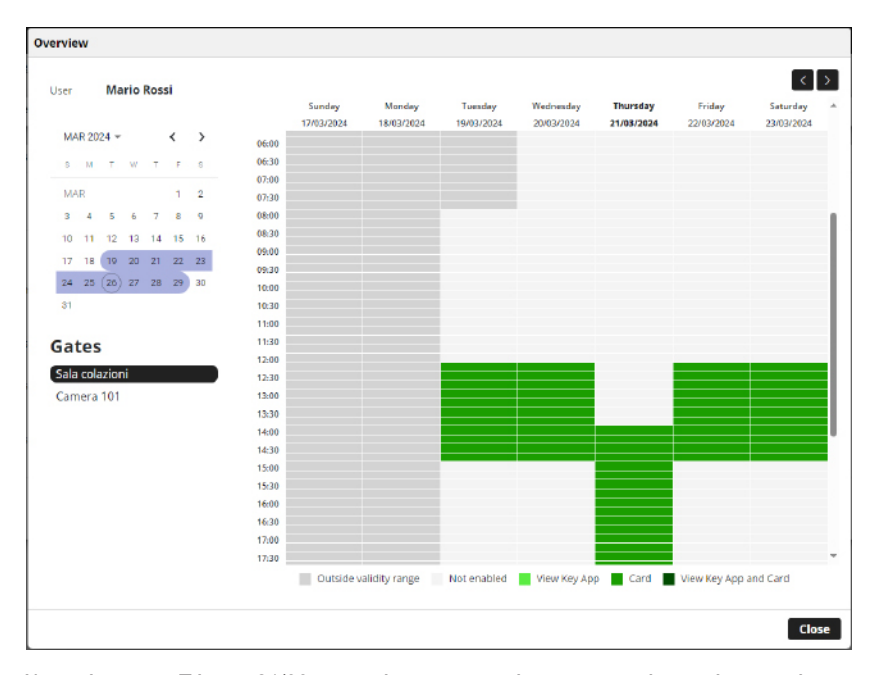

Σε αυτήν την περίπτωση, το κατάλυμα όρισε την Πέμπτη 21/03 ως αργία και στον χρήστη αντιστοιχίστηκε ένας κανόνας που του επιτρέπει την πρόσβαση ακόμη και στις αργίες. Στο παράδειγμα, το κατάλυμα εφαρμόζει διαφορετικό ωράριο για τις αργίες και συνεπώς δημιουργήθηκε ένας ειδικός κανόνας πρόσβασης.

#### *Παράδειγμα 4*

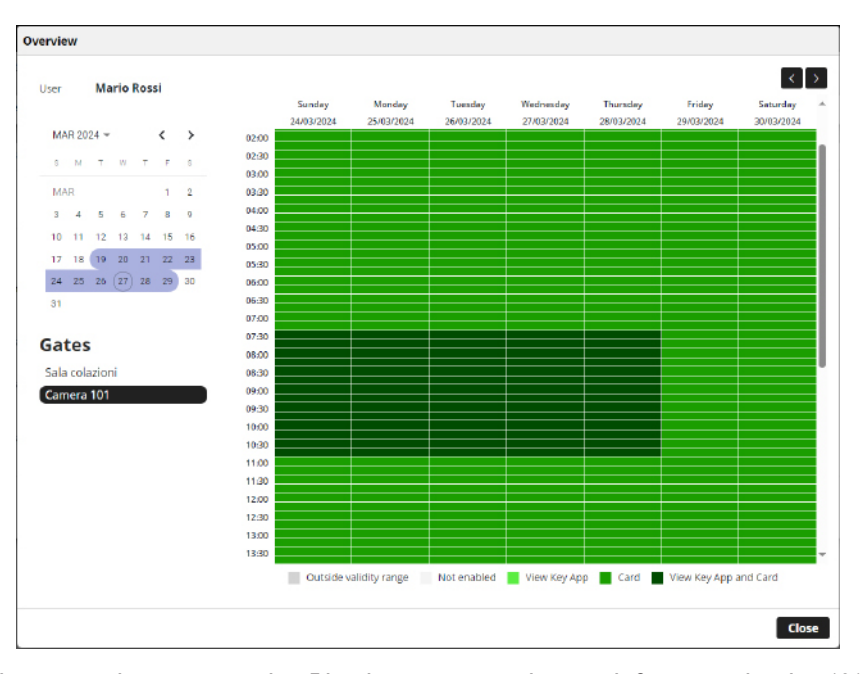

Σε αυτήν την περίπτωση, ο χρήστης μπορεί να χρησιμοποιήσει δύο μέσα για να αποκτήσετε πρόσβαση στο «Δωμάτιο 101»: την εφαρμογή View Key και μια κάρτα «Χωρίς χρονικά όρια». Πρέπει να σημειωθεί ότι μόνο η εφαρμογή υπόκειται στους περιορισμούς των κανόνων πρόσβασης που έχουν ρυθμιστεί για τον χρήστη και το σχετικό διάστημα ισχύος. Ωστόσο, η κάρτα, εξ ορισμού, μπορεί να χρησιμοποιείται πάντα και, εάν δεν αποσυρθεί, επιτρέπει την πρόσβαση ακόμη και μετά το τέλος του διαστήματος ισχύος.

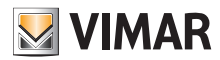

### **4.2.2.4 Διαγραφή χρήστη**

Για να διαγράψετε έναν χρήστη, κάντε κλικ στο κουμπί :delete\_ico: που αντιστοιχεί στο όνομά του στη λίστα. Θα ζητηθεί επιβεβαίωση της επιλογής, η οποία, εάν επιβεβαιωθεί, ο χρήστης θα καταργηθεί από την εγκατάσταση.

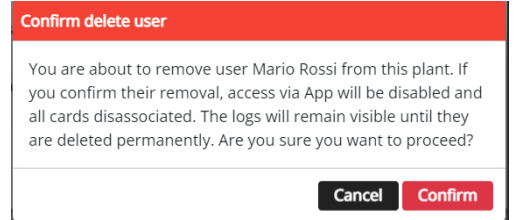

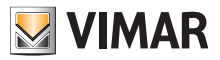

### **4.2.3 Διαχείριση (μόνο διαχειριστής εγκατάστασης)**

Η σελίδα Διαχείριση (Administration) επιτρέπει τα εξής:

- διαβάσετε και να τροποποιήσετε τις πληροφορίες που αφορούν τον τόπο εγκατάστασης
- προσκαλέσετε/καταργήσετε έναν χειριστή

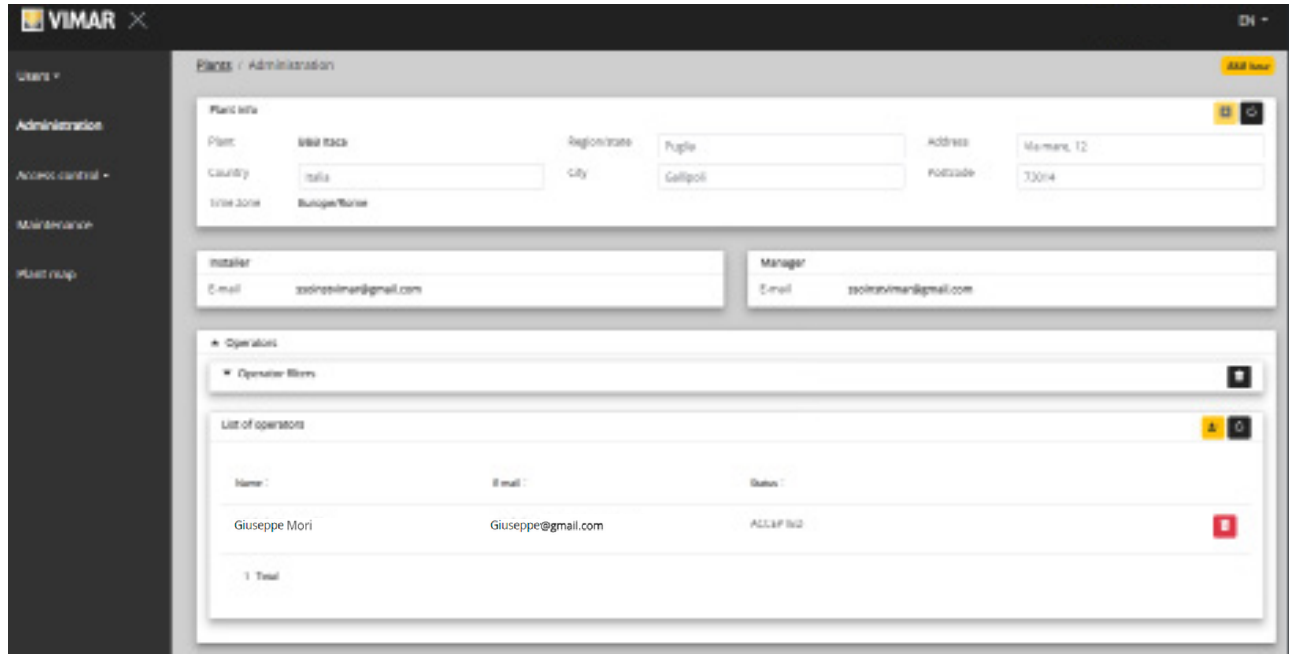

### **4.2.3.1 Διαβάστε και τροποποιήστε τις πληροφορίες για τον τόπο εγκατάστασης**

Στο πάνω πλαίσιο ομάδας, εμφανίζονται ορισμένες πληροφορίες για τη διεύθυνση της εγκατάστασης. Μπορείτε να τροποποιήσετε αυτές τις πληροφορίες και να κάνετε κλικ στο κίτρινο κουμπί πάνω δεξιά για να αποθηκεύσετε τις τροποποιήσεις.

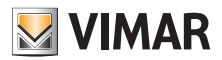

#### **4.2.3.2 Πρόσκληση/τροποποίηση/κατάργηση χειριστή**

Το κάτω πλαίσιο ομάδας εμφανίζει τη λίστα χειριστών που διαμορφώθηκαν σωστά στην εγκατάσταση, με απλά φίλτρα που μπορούν να χρησιμοποιηθούν για περιορισμό της λίστας.

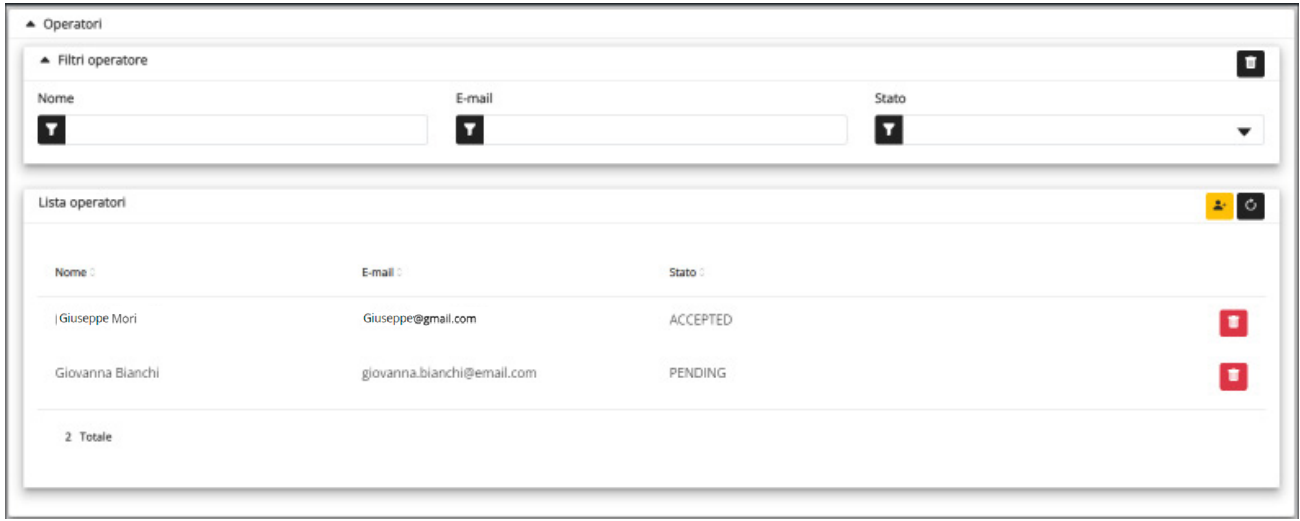

Για κάθε χειριστή, η πύλη εμφανίζει το όνομα (Name), το email και την κατάσταση (Status). Για τον χειριστή διατίθενται δύο καταστάσεις:

- ΣΕ ΕΚΚΡΕΜΟΤΗΤΑ (Pending): ο χειριστής προσκλήθηκε από τον διαχειριστή εγκατάστασης αλλά δεν έχει αποδεχτεί ακόμη την πρόσκληση. Δεν μπορεί ακόμη να εκτελέσει εργασίες. Ένας χειριστής σε αυτήν την κατάσταση δεν μπορεί να τροποποιηθεί από τον διαχειριστή, αλλά μόνο ενδεχομένως να διαγραφεί.
- ΕΠΙΒΕΒΑΙΩΘΗΚΕ (Confirmed): ο χειριστής προσκλήθηκε από τον διαχειριστή εγκατάστασης και έχει αποδεχτεί την πρόσκληση. Μπορεί να εκτελέσει όλες τις εργασίες στην εγκατάσταση.
- RIFIUTATO (Απορρίφθηκε): ο χειριστής δεν αποδέχθηκε την πρόσκληση. Είναι ενδεχομένως δυνατής η διαγραφή του και η εκ νέου πρόσκλησή του.

#### **4.2.3.2.1 Πρόσκληση**

Για να προσκαλέσετε έναν νέο χειριστή, κάντε κλικ στο εικονίδιο <mark>. ≛∗</mark> . Στην πύλη ανοίγει ένα αναδυόμενο παράθυρο όπως το παρακάτω:

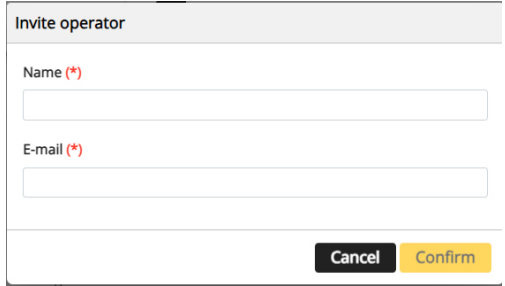

στο παράθυρο μπορείτε να εισαγάγετε το όνομα (Name) και το email (υποχρεωτικά). Όταν επιβεβαιωθεί, η πύλη στέλνει ένα email στον νέο χειριστή.

#### **4.2.3.2.2 Διαγραφή**

Για να διαγράψετε έναν χειριστή, κάντε κλικ στο εικονίδιο ατο <mark>το του του ε</mark>λεάν βρίσκεται σε κατάσταση «εκκρεμότητας») που αντιστοιχεί στο όνομα.

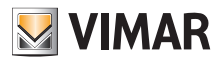

### **4.2.4 Προσκλήσεις**

Η πύλη View Vimar χρησιμοποιεί έναν μηχανισμό με προσκλήσεις για αντιστοίχιση της διαχείρισης των προσβάσεων σε άλλα άτομα με ρόλο χειριστή

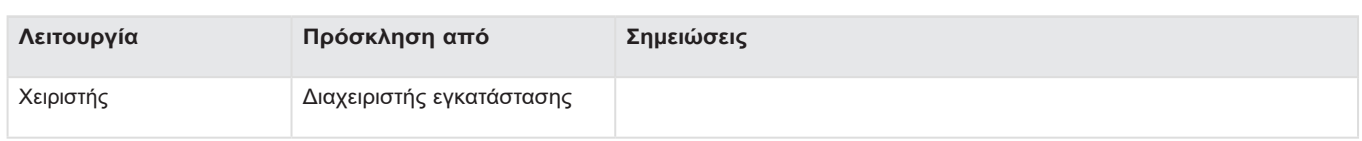

Όταν λάβει μια πρόσκληση, μετά την ολοκλήρωση της πρόσβασης, εμφανίζεται μια σελίδα παρόμοια με την παρακάτω:

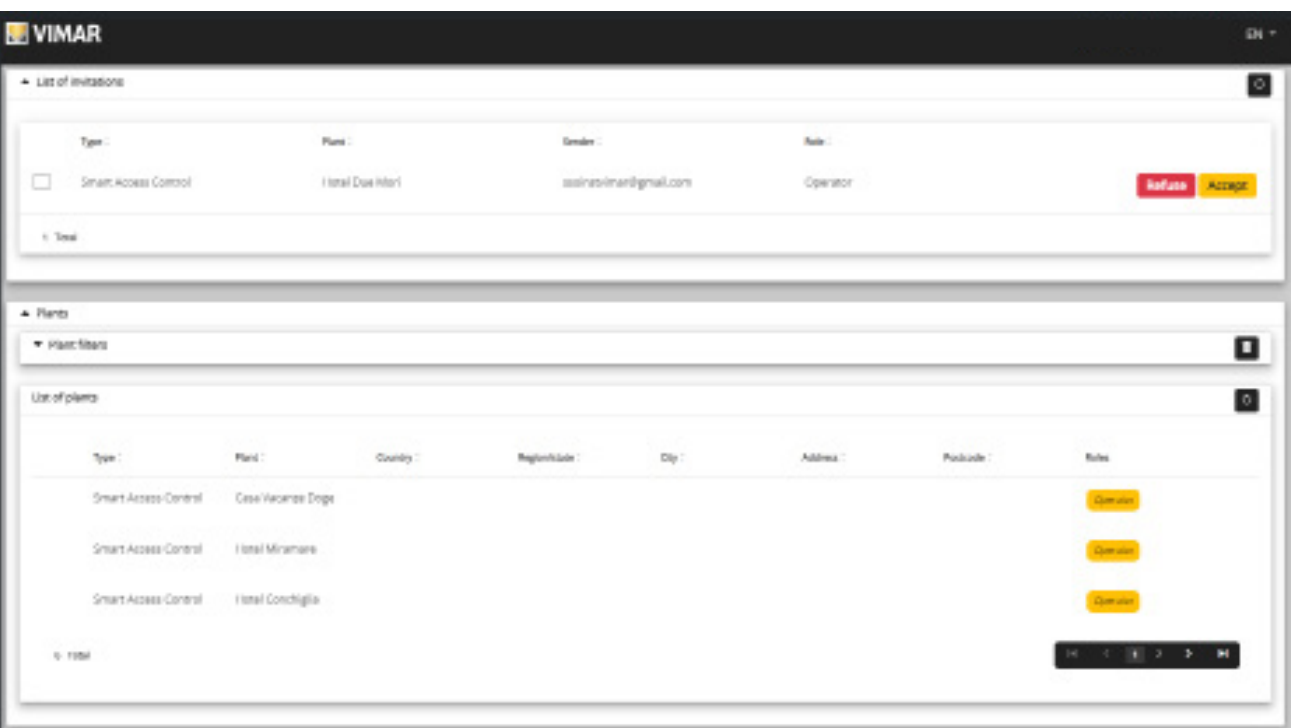

Όταν λάβετε μια πρόσκληση μπορείτε να:

- την απορρρίψετε (Decline) → δεν αλλάζει τίποτα, σαν να μην είχε αποσταλεί ποτέ η πρόσκληση.
- την αποδεχτείτε (Accept) → ο ρόλος τίθεται αμέσως σε ισχύ και μπορεί να χρησιμοποιήσει τη νέα υπηρεσία.

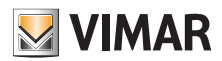

### **4.2.5 Έλεγχος προσβάσεων**

Το τμήμα χωρίζεται σε 3 επιμέρους τμήματα στα οποία μπορεί να διαμορφώσετε αντίστοιχα τα εξής:

- Είσοδοι (Gates)
- Ομάδες (Groups)
- Αργίες (Holidays)
- Κάρτες (Cards)

Περαιτέρω λεπτομέρειες παρέχονται στις επόμενες παραγράφους.

### **4.2.5.1 Σύνοψη**

Αυτή η σελίδα παρέχει μια επισκόπηση των αρχείων καταγραφής πρόσβασης της εγκατάστασης. Η προκαθορισμένη σελίδα θα είναι παρόμοια με την παρακάτω εικόνα:

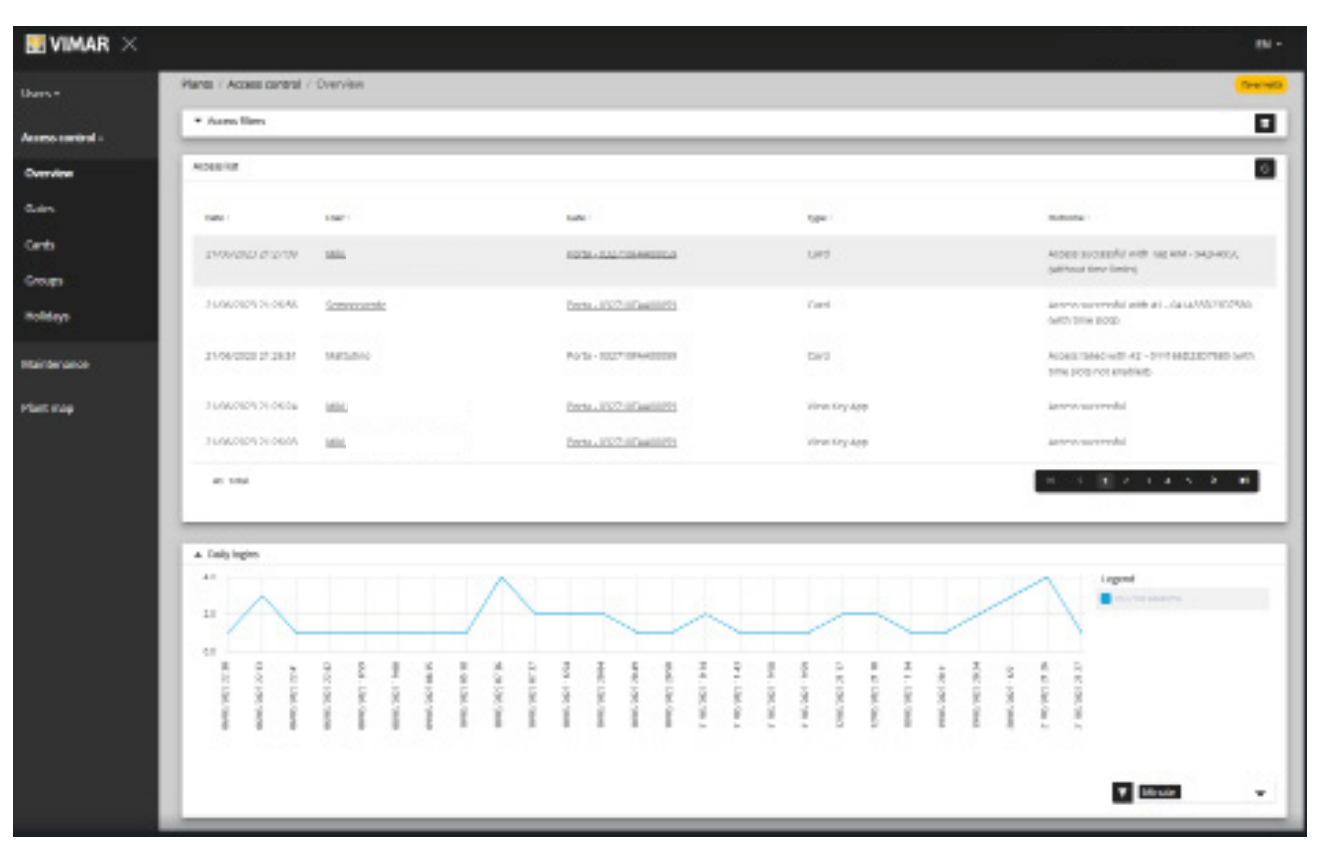

Η σελίδα περιλαμβάνει τα παρακάτω τμήματα:

- ένα γράφημα που εμφανίζει τα δεδομένα πρόσβασης για την είσοδο. Τα δεδομένα πρόσβασης μπορούν να ομαδοποιηθούν ανά μήνα/εβδομάδα// ώρα/λεπτό. Το προκαθορισμένο χρονικό διάστημα είναι 30 ημέρες.
- ορισμένα φίλτρα που μπορεί να περιορίσουν την αναζήτηση.

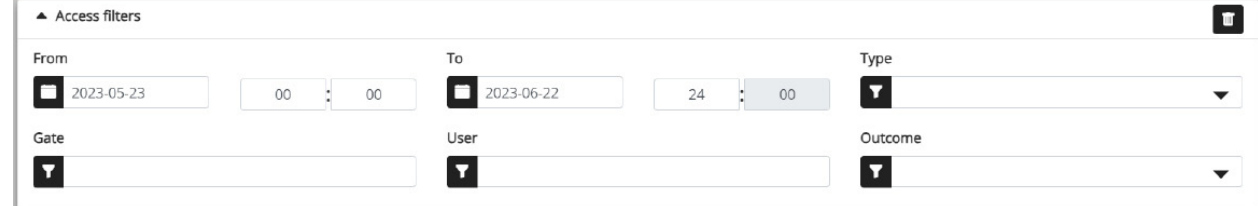

- **Από/Έως**: χρονικό διάστημα (η προκαθορισμένη τιμή είναι 30 ημέρες)
- **Είσοδοι**: επιλέξτε τις διελεύσεις που πραγματοποιούνται μέσω ενός ή περισσότερων ειδικών εισόδων
- **Χρήστες**: επιλέξτε τις διελεύσεις που πραγματοποιούνται μέσω ενός ή περισσότερων ειδικών χρηστών
- **Έκβαση**: επιλέξτε τις διελεύσεις ανάλογα με την κατάσταση
- ένα τμήμα αποτελεσμάτων με όλες τις λεπτομέρειες των δεδομένων που παρακολουθούνται.
- **ΣΗΜ.**Η πρόσβαση σε μια εγγεγραμμένη είσοδο στην πύλη, ανεξάρτητα από το εάν έγινε μέσω κάρτας ή της εφαρμογής View Key, διαγράφεται μετά από ένα έτος ή όταν διαγραφεί οριστικά ο χρήστης (και από τον κάδο) που πραγματοποίησε την πρόσβαση

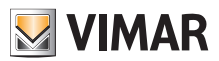

### **4.2.5.2 Είσοδοι**

Αυτή η σελίδα εμφανίζει όλες τις αρχικά διαμορφωμένες εισόδους στην εγκατάσταση με την εφαρμογή View Wirelss.

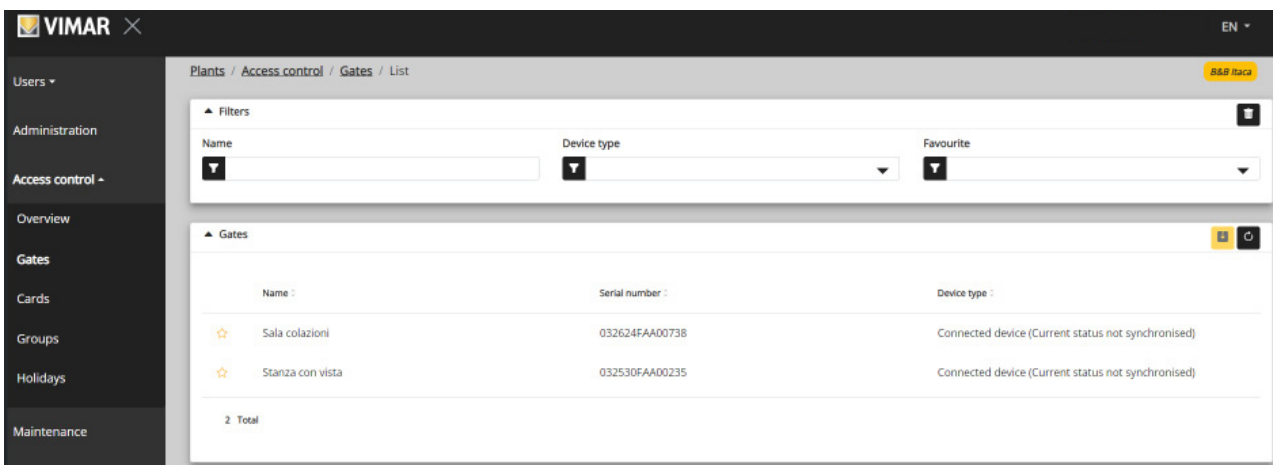

Λάβετε υπόψη ότι για να δημιουργήσετε ή να καταργήσετε μια είσοδο, πρέπει να χρησιμοποιήσετε την εφαρμογή View Wireless που είναι συνδεδεμένη τοπικά στην εγκατάσταση.

#### **4.2.5.2.1 Λεπτομέρειες εισόδου**

Εάν κάνετε κλικ στην είσοδο, εμφανίζονται οι σχετικές λεπτομέρειες.

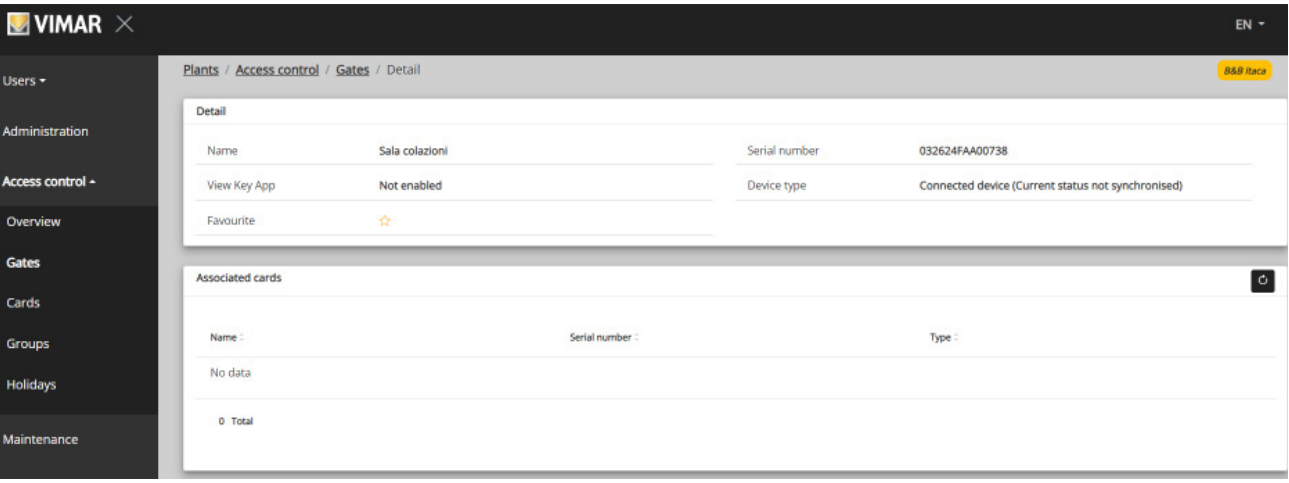

- **Ανεξάρτητος μηχανισμός**: Συσκευή ανάγνωσης σε εγκαταστάσεις χωρίς gateway όπου δεν επιτρέπεται η διαχείριση καρτών με ζώνες ώρας
- **Συνδεδεμένος μηχανισμός** (τρέχουσα κατάσταση Συγχρονισμένος): Συσκευή ανάγνωσης σε εγκατάσταση με gateway όπου συγχρονίζεται σωστά η διαχείριση των ζωνών ώρας
- **Συνδεδεμένος μηχανισμός** (καμία αντιστοιχισμένη κάρτα): Συσκευή ανάγνωσης σε εγκατάσταση με gateway όπου δεν είναι απαραίτητος ο συγχρονισμός καμίας κάρτας
- **Συνδεδεμένος μηχανισμός** (τρέχουσα κατάσταση Μη συγχρονισμένος): Συσκευή ανάγνωσης σε εγκατάσταση με gateway που δεν έλαβε σωστά τον τελευταίο συγχρονισμό
- **Συνδεδεμένος μηχανισμός** (Μη συγχρονισμένος. Ελέγξτε την αντιστοίχιση καρτών στην εφαρμογή View Wireless): Η συσκευή ανάγνωσης σε εγκατάσταση με gateway, η οποία δεν έλαβε ωστόσο σωστά τον τελευταίο συγχρονισμό λόγω ασυμφωνίας μεταξύ των προγραμματισμένων καρτών. Συνεπώς, πραγματοποιήστε επαλήθευση με την εφαρμογή View Wireless.

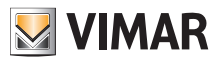

### **4.2.5.2.2 Σύνοψη προσβάσεων εισόδου**

Στη λίστα εισόδων, εάν κάνετε κλικ στο αντίστοιχο εικονίδιο <mark>εερ</mark>ς εμφανίζεται για κάθε είσοδο η σύνοψη των δραστηριοτήτων που πραγματοποιήθηκαν (προσβάσεις κλπ.). Για κάθε είσοδο, εμφανίζονται μόνο οι χρήστες που μπορούν να έχουν πρόσβαση κατά τον επιλεγμένο μήνα.

#### *Παράδειγμα*

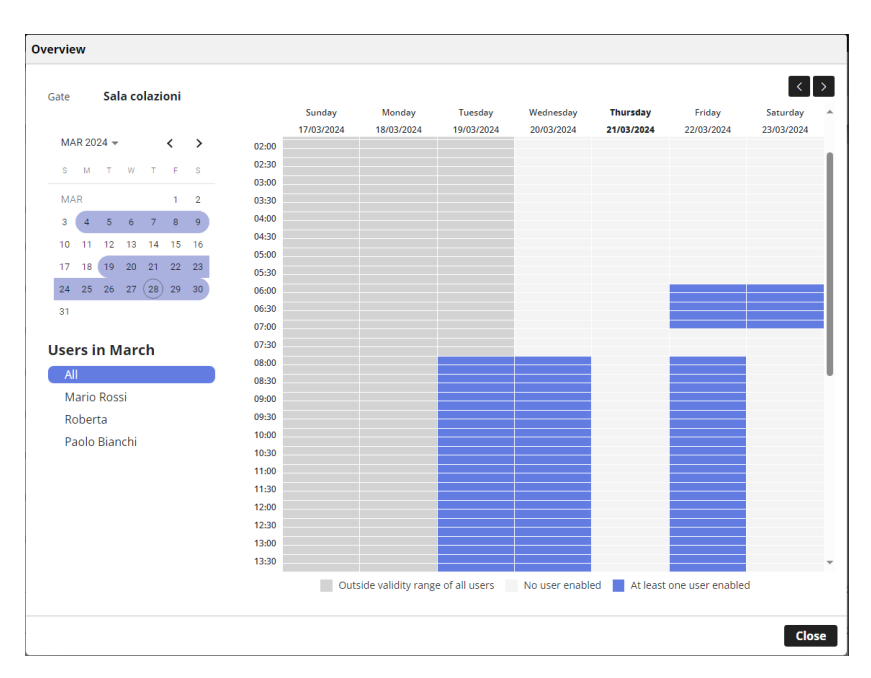

Σε αυτήν την περίπτωση, εμφανίζονται τα ωράρια κατά τα οποία τουλάχιστον ένας χρήστης μπορεί να αποκτήσει πρόσβαση.

Εάν επιλεγεί ένας χρήστης από τη λίστα, θα εμφανιστούν οι λεπτομέρειες σχετικά με την επιτρεπόμενη πρόσβαση του χρήστη στη συγκεκριμένη είσοδο.

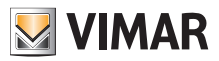

### **4.2.5.3 Κάρτες**

Αυτή η σελίδα εμφανίζει όλες τις αρχικά διαμορφωμένες κάρτες στην εγκατάσταση με την εφαρμογή View Wirelss.

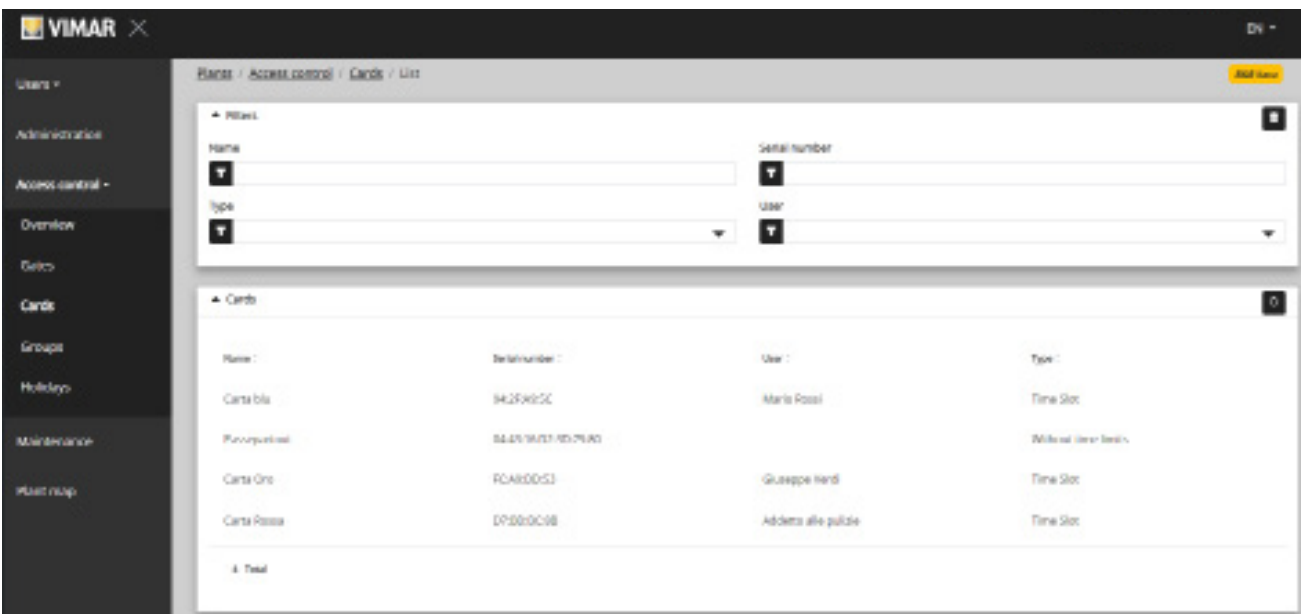

### **4.2.5.3.1 Λεπτομέρειες κάρτας**

Εμφανίζει τον τύπο της κάρτας και τις σχετικές λεπτομέρειες.

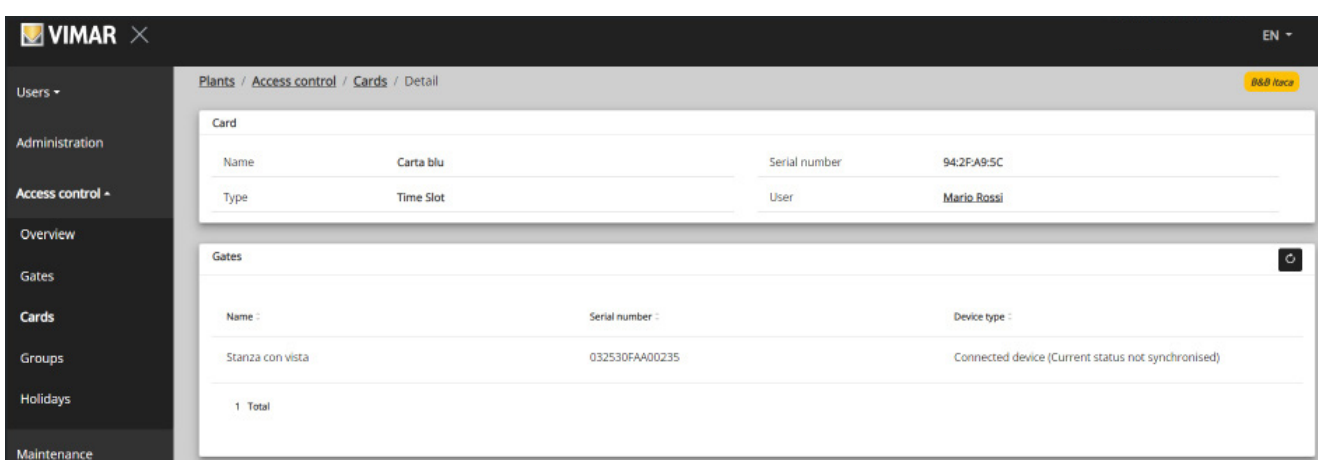

### **4.2.5.4 Ομάδες**

Σε αυτήν την ενότητα, μπορείτε να:

- προσθέσετε μια ομάδα επιλέγοντας το κουμπί «+»
- διαγράψετε μια υπάρχουσα ομάδα επιλέγοντας το κουμπί κάδου που αντιστοιχεί στο στοιχείο της ομάδας στη λίστα
- τροποποιήσετε τις ιδιότητες της ομάδας κάνοντας κλικ στο όνομα της ομάδας
- τροποποιήστε το όνομα της ομάδας μέσω του κουμπιού <mark>εκρ</mark>

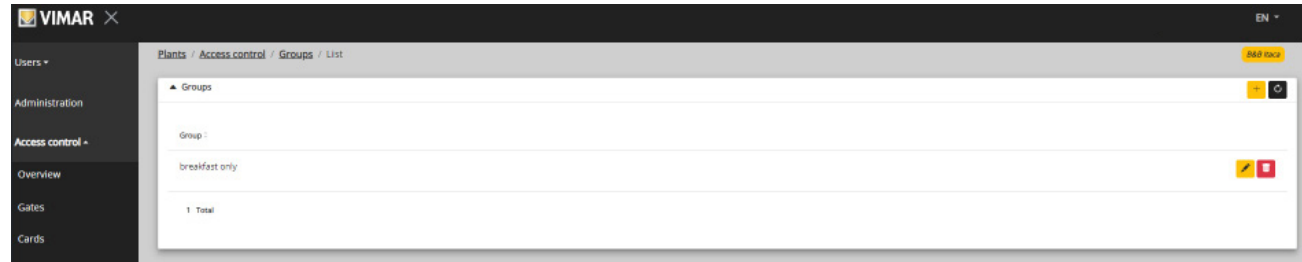

Οι ιδιότητες της ομάδας που μπορούν να διαμορφωθούν παρουσιάζονται στις παρακάτω παραγράφους.

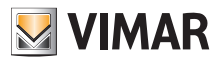

### **4.2.5.4.1 Όνομα**

Μέσω του κουμπιού και τροποποιείται το όνομα της ομάδας

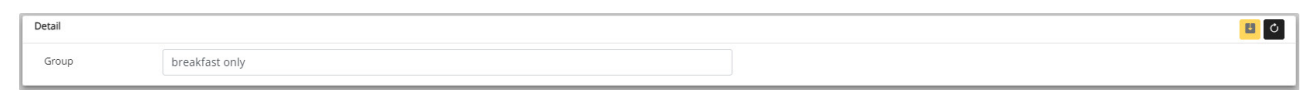

### **4.2.5.4.2 Λεπτομέρειες**

Εάν κάνετε κλικ στο όνομα της ομάδας μεταξύ αυτών που αναφέρονται, εμφανίζονται οι λεπτομέρειες ομάδας.

#### **4.2.5.4.3 Χρήστες**

Αυτό το τμήμα εμφανίζει τα μέλη της ομάδας. Μπορείτε να καταργήσετε ή να προσθέσετε ένα μέλος επιλέγοντάς το από τη λίστα διαθέσιμων χρηστών.

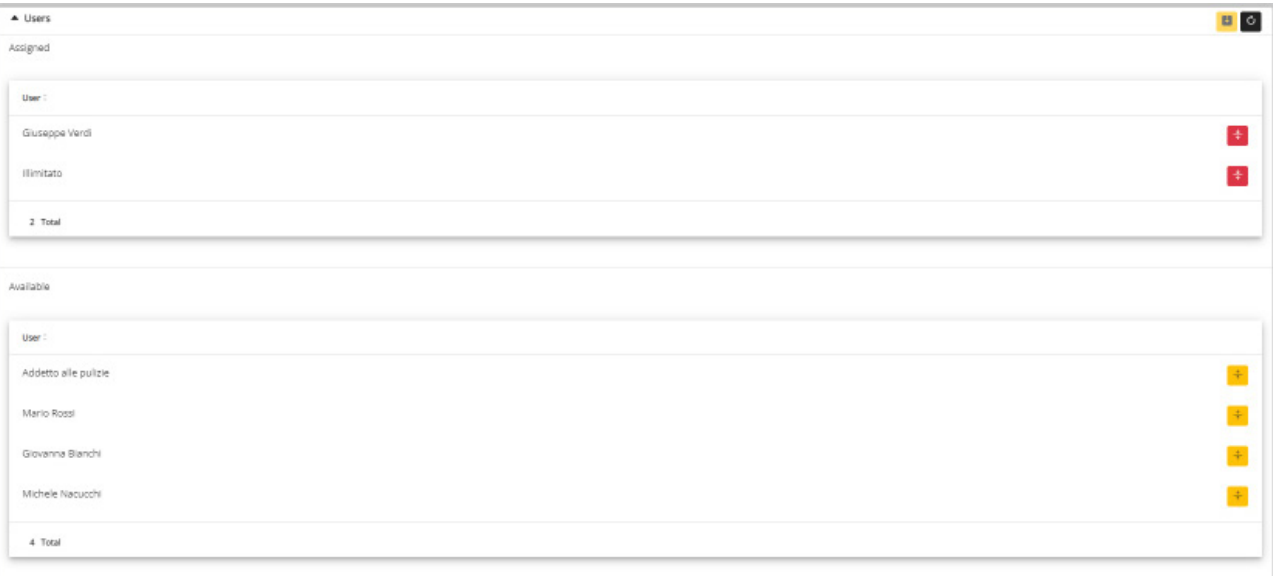

#### **4.2.5.4.4 Κανόνες πρόσβασης**

Αυτό το τμήμα εμφανίζει τους κανόνες πρόσβασης της ομάδας που ισχύουν για όλα τα μέλη που τη συνιστούν. Μπορείτε να προσθέσετε/να τροποποιήσετε/να καταργήσετε έναν κανόνα πρόσβασης.

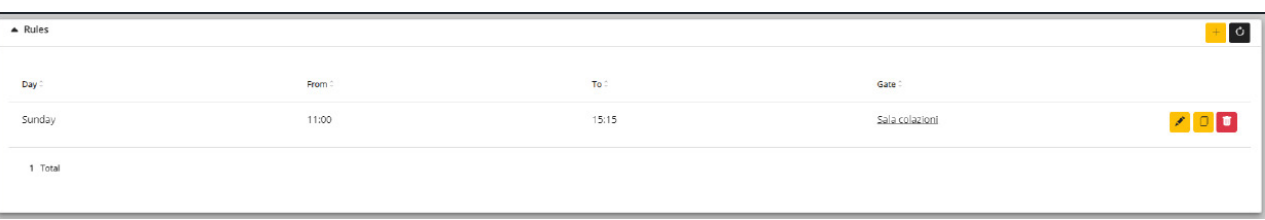

Υπενθυμίζεται ότι οι κανόνες πρόσβασης ενός χρήστη είναι το σύνολο των προσωπικών κανόνων πρόσβασης και των κανόνων των πιθανών ομάδων στις οποίες ανήκει.

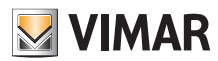

### **4.2.5.6 Αργίες**

Αυτή η σελίδα εμφανίζει τη λίστα ημερών του έτους που μπορούν να διαμορφωθούν ως «Αργίες» (Holidays) όταν ορίζονται τα διαστήματα ώρας ισχύος ενός κανόνα πρόσβασης.

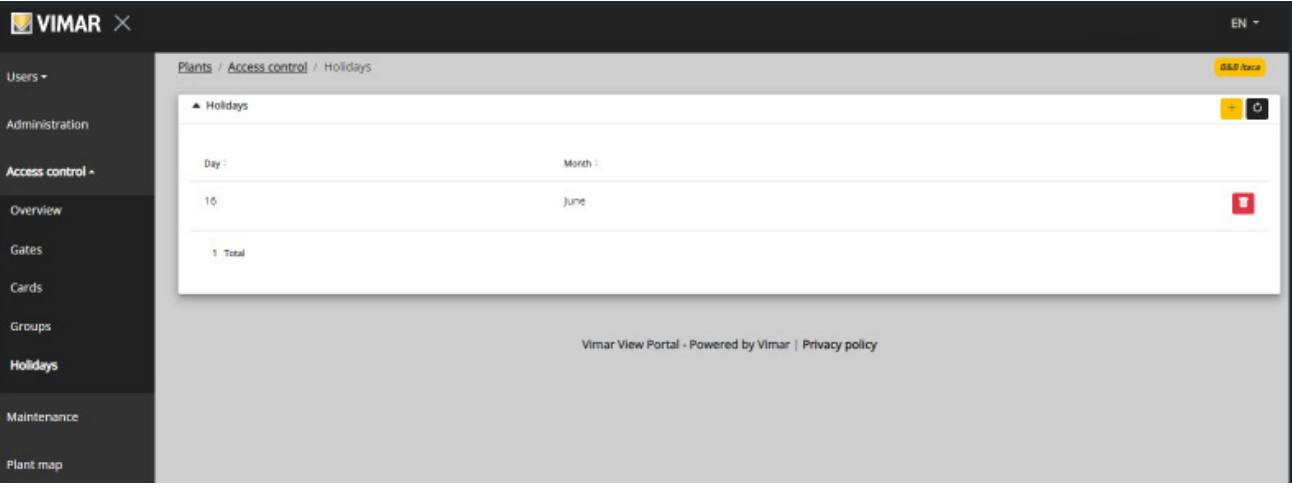

Από αυτήν τη σελίδα, μπορείτε να προσθέσετε μία νέα αργία πατώντας το κουμπί «+» και να καταργήσετε μία υπάρχουσα πατώντας το κουμπί κάδου. Ένα τυπικό παράδειγμα είναι 1η Ιανουαρίου, 25η Δεκεμβρίου και ούτω καθεξής.

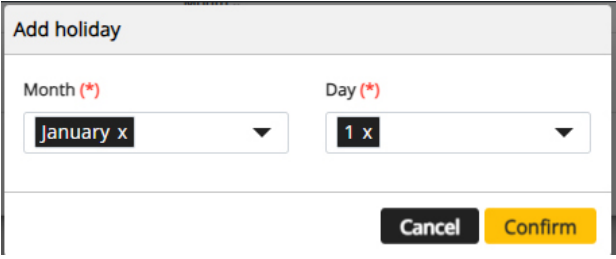

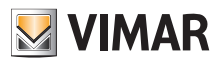

### **4.2.6 Συντήρηση**

Σε αυτήν τη σελίδα εμφανίζονται όλες οι δραστηριότητες που πραγματοποιούνται από τους χρήστες της πύλης. Κάθε εγγραφή εμφανίζει την ημερομηνία και την ώρα (Date), το όνομα χρήστη (User), τον ρόλο (Role) εντός της εγκατάστασης τη στιγμή κατά την οποία πραγματοποιήθηκε η ενέργεια και μια σύντομη περιγραφή (Activity) της δραστηριότητας που καταγράφηκε.

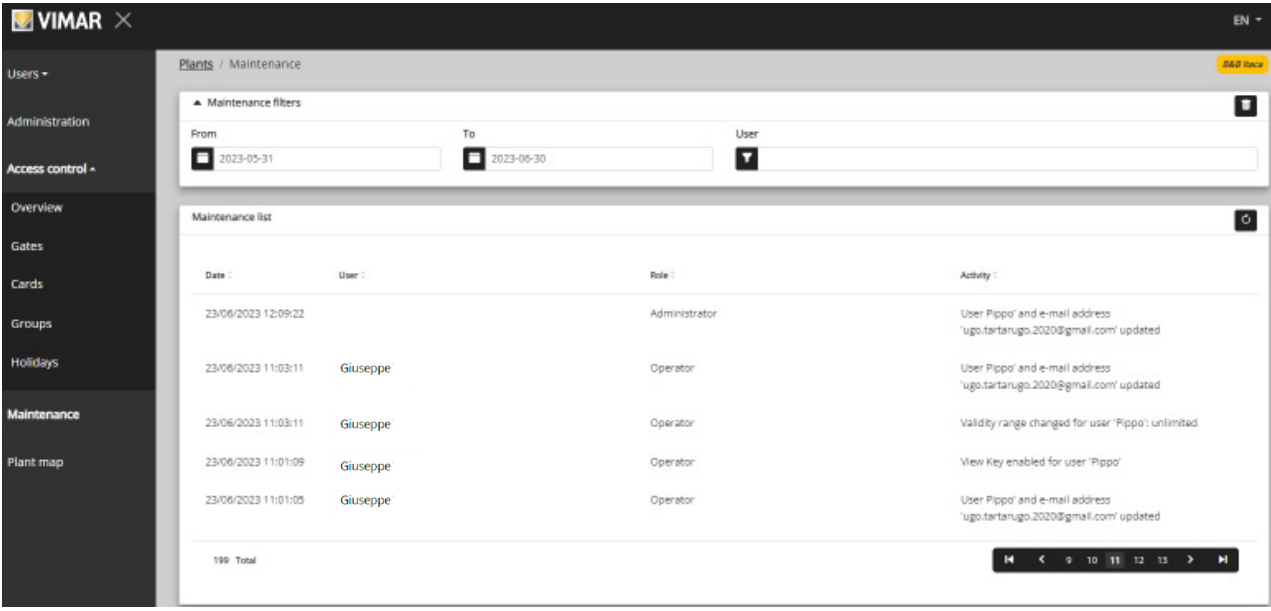

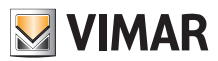

### **4.2.7 Χάρτης εγκατάστασης**

Αυτή η σελίδα παρέχει τη δυνατότητα αρχειοθέτησης 5 εικόνων που μπορούν να χρησιμοποιηθούν για την εμφάνιση της εγκατάστασης και την αναγνώριση των μηχανισμών. Οι εικόνες μπορούν να αναπαριστούν τη θέση των εισόδων, των δωματίων, των κοινόχρηστων χώρων κλπ.

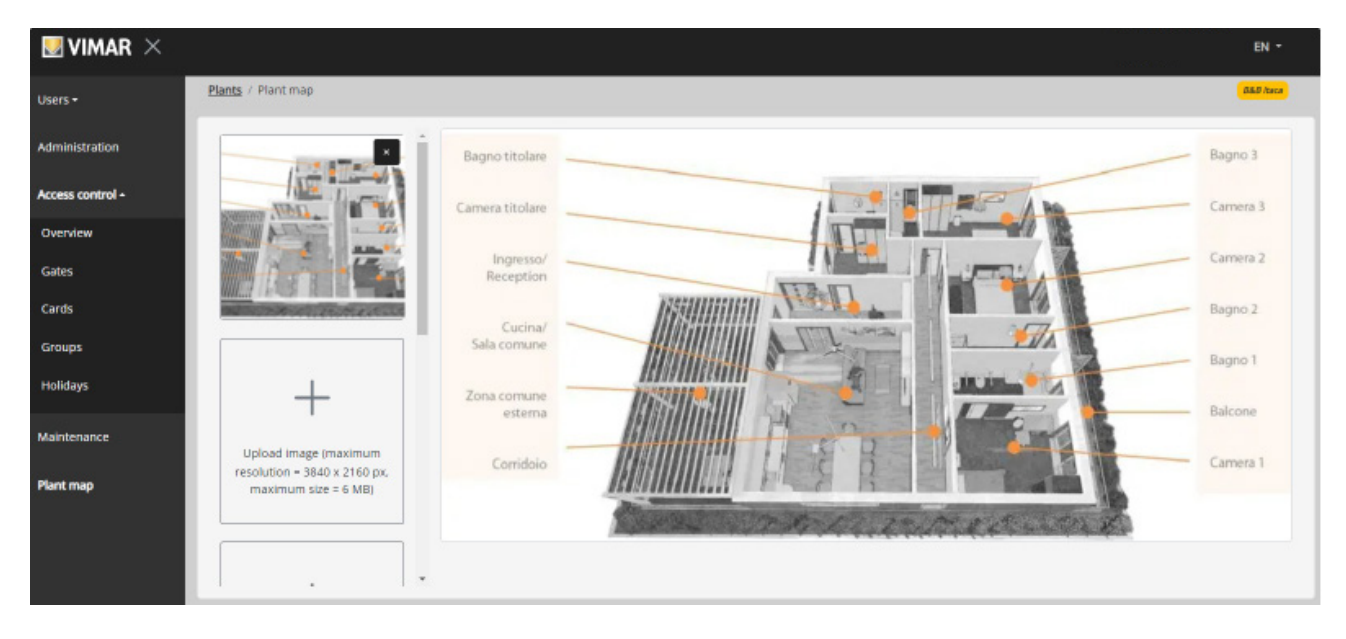

Στην αριστερή πλευρά της σελίδας, μπορείτε να χρησιμοποιήσετε ένα επιλογέα αρχείου (με προεπισκόπηση) για να φορτώσετε τις εικόνες και να μεταβείτε από τη μία απεικόνιση στην άλλη.

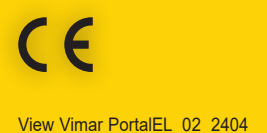

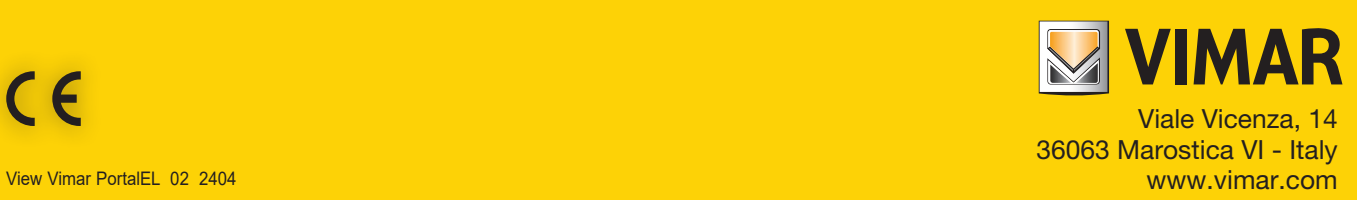